# **iRMX 86™ SYSTEM DEBUG MONITOR REFERENCE MANUAL**

Order Number: 143908·001

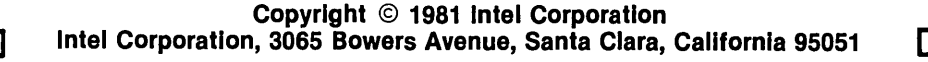

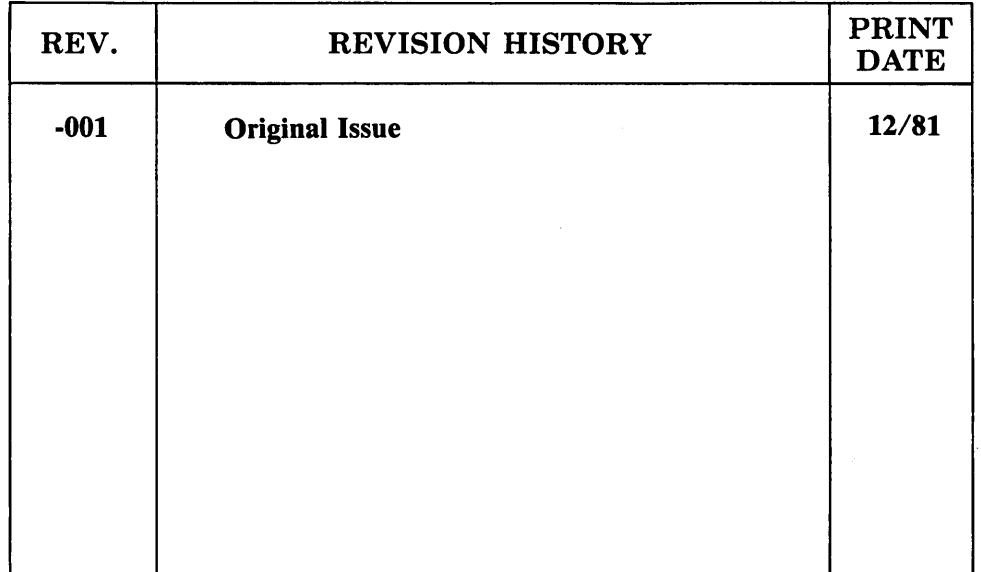

Additional copies of this manual or other Intel literature may be obtained from:

Literature Department Intel Corporation 3065 Bowers Avenue Santa Clara, CA 95051

The Information in this document is subject to change without notice.

Intel Corporation makes no warranty of any kind with regard to this material, including, but not limited to, the implied warranties of merchantability and fitness for a particular purpose. Intel Corporation assumes no responsibility for any errors that may appear in this document. Intel Corporation makes no commitment to update nor to keep current the information contained in this document.

Intel Corporation assumes no responsibility for the use of any circuitry other than circuitry embodied in an Intel product. No other circuit patent licenses are implied.

Intel software products are copyrighted by and shall remain the property of Intel Corporation. Use, duplication or disclosure is subject to restrictions stated in Intel's software license, or as defined as ASPR 7-104.9(a)(9).

No part of this document may be copied or reproduced in any form or by any means without the prior written consent of Intel Corporation.

The following are trademarks of Intel Corporation and its affiliates and may be used only to identify Intel products:

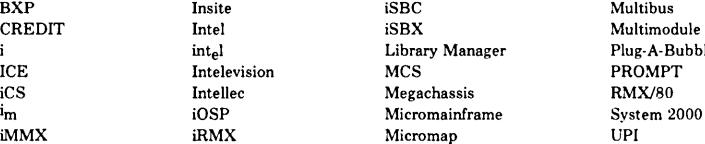

int<sub>el</sub> Library Manager Plug-A-Bubble<br>
Intelevision MCS PROMPT Intelevision MCS PROMPT<br>
Intellec Megachassis RMX/80 iCS Intellec Megachassis RMX/80 iOSP Micromainframe System Nicromain<br>iRMX Micromap UPI Micromap

#### PREFACE

This manual describes the iRMX 86 System Debug Monitor (also referred to as the SDB). The SDB is an extension of the iSBC 957B Monitor that allows you to interactively examine your iRMX 86 System in order to find and correct errors. This manual contains introductory and overview material as well as detailed descriptions of all SDB commands.

#### READER LEVEL

This manual is intended primarily for system programmers who are familiar with both the iRMX 86 Operating System and with the concepts and terminology in the USER'S GUIDE FOR THE iSBC 957B iAPX 86, 88 INTERFACE AND EXECUTION PACKAGE. However, application programmmers will find some of the SDB features helpful in debugging application tasks.

#### CONVENTIONS

Throughout this manual, the iRMX 86 System Debug Monitor is called the SDB and the iSBC 957B iAPX 86, 88 Interface and Execution Package is called the iSBC 957B Monitor.

Chapter 4 of this manual, which contains detailed descriptions of the commands, uses "CS:IP" to mean "code segment:instruction pointer." This chapter also contains several examples of SDB commands entered at the terminal. In these examples, user input is underscored to distinguish it from SDB output. Carriage returns are not shown after the user input but they are required for the SDB to execute the command.

Unless otherwise noted, all numbers the SDB displays are hexadecimal. All bits are numbered from right to left with the bit on the far right being zero.

# RELATED PUBLICATIONS

The following manuals provide additional background and reference information-

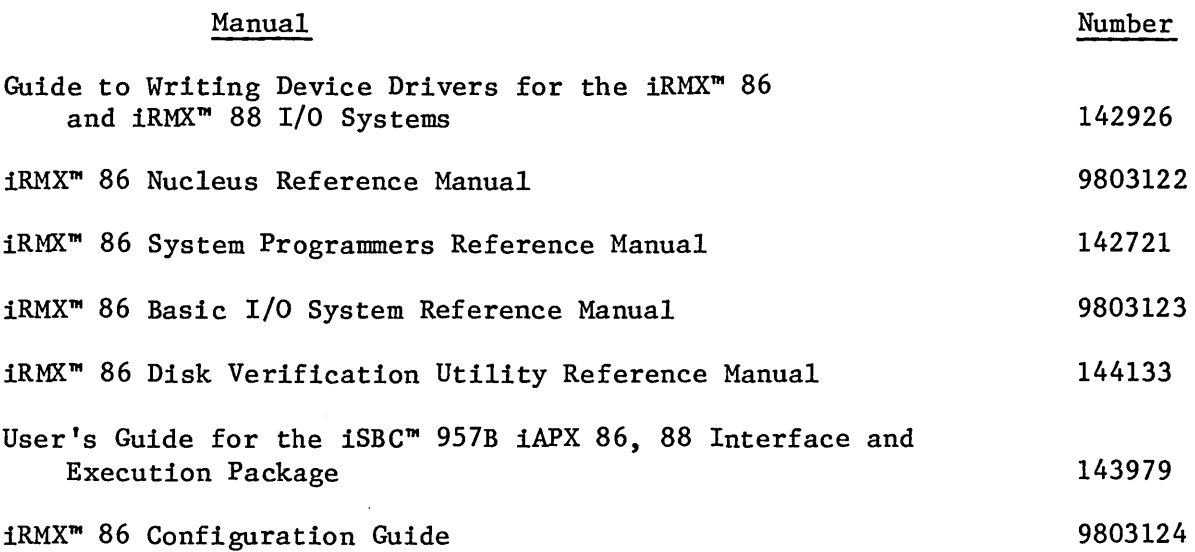

# **CONTENTS**

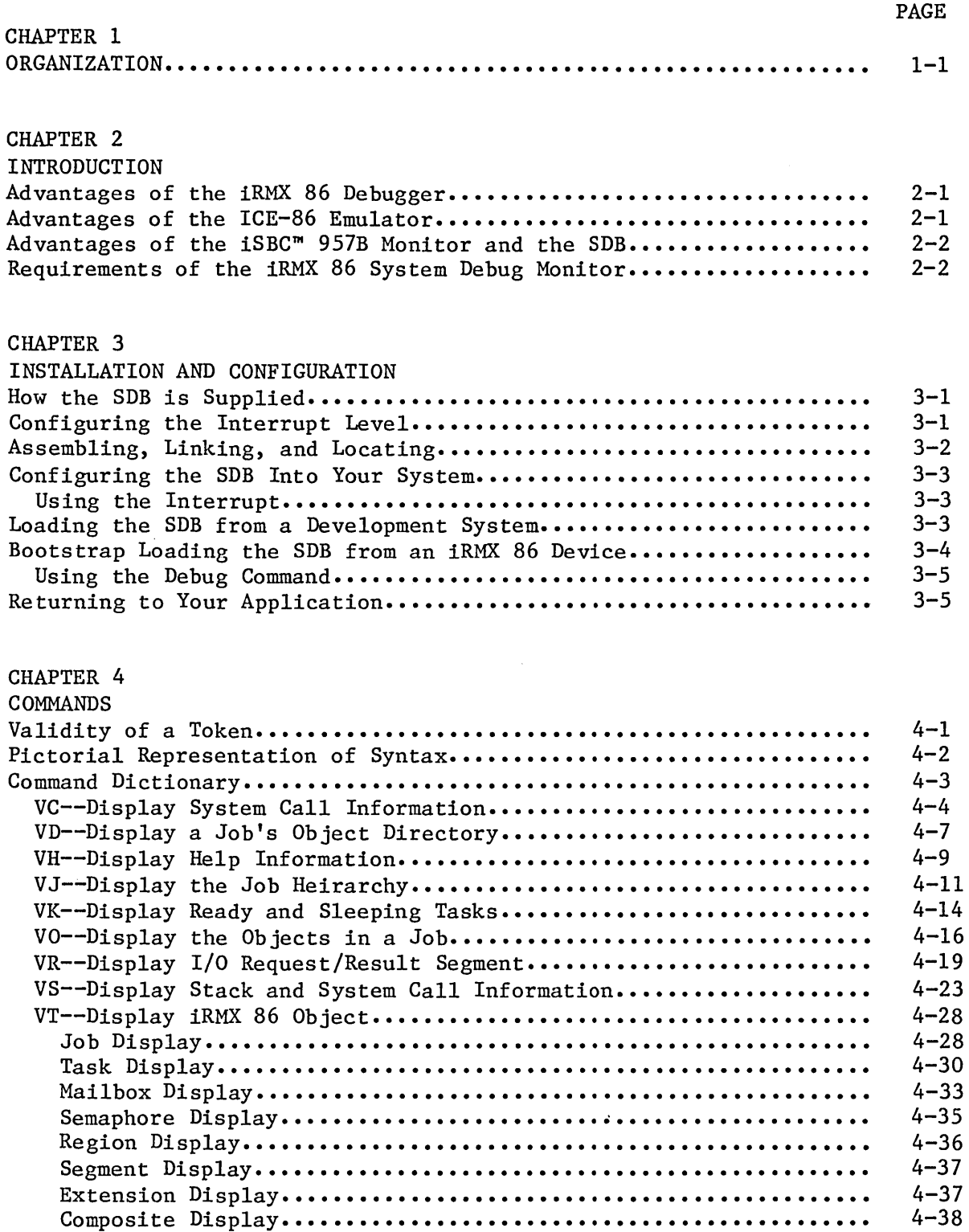

 $\sim$ 

 $\sim 10^7$ 

# CONTENTS (continued)

 $\bar{z}$ 

# FIGURES

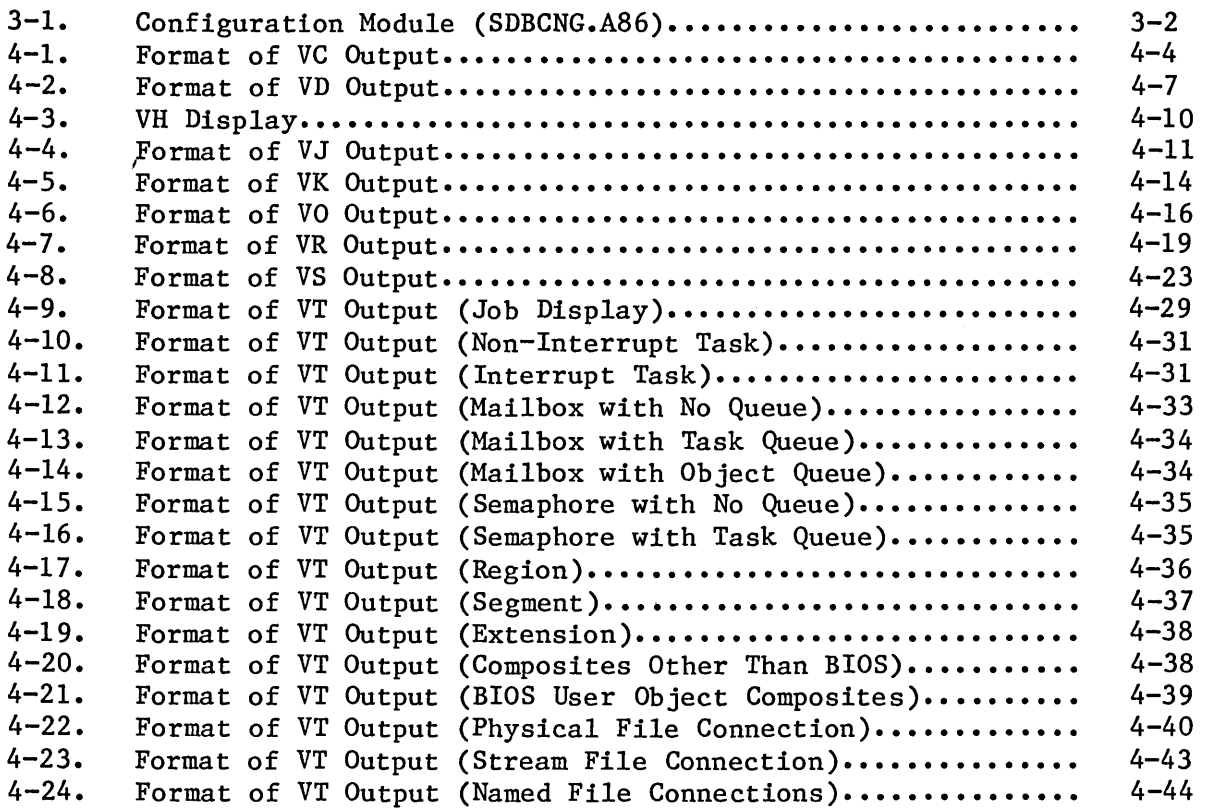

 $\overline{1}$ 

#### CHAPTER 1. ORGANIZATION

This manual is divided into four chapters. Some of the chapters contain introductory or overview material which you might not need to read if you are already familiar with the iSBC 957B Monitor and the iRMX 86 System Debug Monitor (SDB). Other chapters contain reference material which you will refer to as you debug your system. You can use this chapter to determine which of the other chapters you should read.

The organization of the manual is as follows:

- Chapter 1 This chapter describes the organization of the manual. You should read this chapter if you are going through the manual for the first time.
- Chapter 2 This chapter describes the features of the iRMX 86 System Debug Monitor (SDB) and its relationship to the iSBC 957B Monitor. You should read this chapter if you are going through the manual for the first time.
- Chapter 3 This chapter explains how to install and configure the iRMX 86 System Debug Monitor into your system. It also describes how to invoke and execute the iRMX 86 System Debug Monitor (SDB). You should read this chapter if you are installing and/or configuring the SDB into your system.
- Chapter 4 This chapter contains detailed descriptions of the iRMX 86 System Debug Monitor (SDB) commands. The commands are listed in alphabetical order for easy referencing. When you are debugging your system, you should refer to this chapter for specific information about the format and parameters of the command.

 $\label{eq:2.1} \frac{1}{\sqrt{2}}\int_{\mathbb{R}^3}\frac{1}{\sqrt{2}}\left(\frac{1}{\sqrt{2}}\right)^2\frac{1}{\sqrt{2}}\left(\frac{1}{\sqrt{2}}\right)^2\frac{1}{\sqrt{2}}\left(\frac{1}{\sqrt{2}}\right)^2\frac{1}{\sqrt{2}}\left(\frac{1}{\sqrt{2}}\right)^2.$  $\label{eq:2.1} \frac{1}{\sqrt{2}}\int_{0}^{\infty}\frac{1}{\sqrt{2\pi}}\left(\frac{1}{\sqrt{2\pi}}\right)^{2}d\mu\,d\mu\,.$  $\label{eq:2.1} \frac{1}{\sqrt{2}}\left(\frac{1}{\sqrt{2}}\right)^{2} \left(\frac{1}{\sqrt{2}}\right)^{2} \left(\frac{1}{\sqrt{2}}\right)^{2} \left(\frac{1}{\sqrt{2}}\right)^{2} \left(\frac{1}{\sqrt{2}}\right)^{2} \left(\frac{1}{\sqrt{2}}\right)^{2} \left(\frac{1}{\sqrt{2}}\right)^{2} \left(\frac{1}{\sqrt{2}}\right)^{2} \left(\frac{1}{\sqrt{2}}\right)^{2} \left(\frac{1}{\sqrt{2}}\right)^{2} \left(\frac{1}{\sqrt{2}}\right)^{2} \left(\$ 

 $\label{eq:2.1} \frac{1}{\sqrt{2\pi}}\int_{0}^{\infty}\frac{1}{\sqrt{2\pi}}\left(\frac{1}{\sqrt{2\pi}}\right)^{2\pi} \frac{1}{\sqrt{2\pi}}\int_{0}^{\infty}\frac{1}{\sqrt{2\pi}}\left(\frac{1}{\sqrt{2\pi}}\right)^{2\pi} \frac{1}{\sqrt{2\pi}}\frac{1}{\sqrt{2\pi}}\int_{0}^{\infty}\frac{1}{\sqrt{2\pi}}\frac{1}{\sqrt{2\pi}}\frac{1}{\sqrt{2\pi}}\frac{1}{\sqrt{2\pi}}\frac{1}{\sqrt{2\pi}}\frac{1}{\sqrt{$ 

 $\left($ 

#### CHAPTER 2. INTRODUCTION

The development of almost every system requires debugging. To aid in the development of iRMX 86-based application systems, Intel provides three debugging tools: the iRMX 86 Debugger, the ICE-86 In-Circuit Emulator, and the iSBC 957B Monitor. This manual describes how the SDB extends the capabilities of the 957B Monitor.

#### ADVANTAGES OF THE iRMX 86 DEBUGGER

The iRMX 86 Debugger is a debugging tool which is sensitive to the data structures that the Nucleus maintains. The iRMX 86 Debugger is especially good to use when you want to :

- manipulate or examine one task while other tasks in the system continue to run
- monitor system activity without interfering in the execution
- examine and interpret the data structures associated with the Nucleus and the Nucleus objects

# ADVANTAGES OF THE ICE-86 EMULATOR

ICE-86 provides in-curcuit emulation for 8086 microprocessor-based systems. The ICE-86 emulator is especially good to use when you want to:

- get closer to the hardware level by examining the contents of input pins and input ports
- o change the values at output ports
- examine individual components rather than an entire board
- o look at the most recent 80 to 150 assembly language instructions executed

#### INTRODUCTION

#### ADVANTAGES OF THE iSBC 957B MONITOR AND THE SDB

The iSBC 957B Monitor supports both interactive commands and system I/O routines. It allows you to

- disassemble code
- set execution and memory break points
- display memory

You can extend these capabilities by making the iRMX 86 System Debug Monitor (SDB) part of your operating system. In addition to retaining the features of the iSBC 957B, the SDB

- identifies and interprets iRMX 86 system calls
- displays and interprets iRMX 86 objects

#### REQUIREMENTS OF THE iRMX 86 SYSTEM DEBUG MONITOR

In order to use the SDB, you must have one of the following combinations of equipment:

- a terminal connected directly to an iAPX 86, 88-based board.
- an Intellec system connected to an iAPX 86, 88-based board.

You must also have the monitor portion of the iSBC 957B iAPX 86, 88 Interface and Execution Package, the iRMX 86 System Debug Monitor, and at least the minimal configuration of the Nucleus. The SDB needs only a small portion of valid Nucleus code so most of the SDB commands will function even if you accidentally write over part of the Nucleus. This allows you to continue debugging even if a large portion of the Nucleus has been overwritten or destroyed. See Chapter 3 for more information on configuring and installing the SDB.

 $\overline{(}$ 

#### CHAPTER 3. INSTALLATION AND CONFIGURATION

There are three ways to include the SDB in your application system. You can:

- configure the SDB into your system so that every time you bring your system up you also have the SDB
- load the stand-alone SDB module from a Development System
- boot the stand-alone SDB module from an iRMX 86 device

If you intend to configure the SDB into your system, you must first configure the interrupt level that the SDB is to use, assemble the configuration module, and then link and locate the SDB. If you intend to load or bootstrap load the SDB, you do not need to configure the interrupt level, but you must locate the SDB at an absolute address. This chapter describes these processes as well as the steps for loading or bootstrap loading the SDB.

#### HOW THE SDB IS SUPPLIED

The SDB is available on Release Diskettes in either an ISIS-II format or an iRMX 86 format. If you use the ISIS-II format you will perform the configuration on a Development System. If you use the iRMX 86 format, you will work on your target system.

#### CONFIGURING THE INTERRUPT LEVEL

If you wish to include the SDB as part of your application system, you can use a built-in interrupt handler that allows you to enter the iSBC 957B Monitor by pressing your interrupt button providing that the interrupt button is connected to the corresponding interrupt level. The interrupt level for the interrupt handler is configurable. The default level is interrupt level 1 which is encoded as 18h. If you want to use a different interrupt level, change "018h" to the correct encoded iRMX 86 interrupt level in the configuration module SDBCNF.A86 (shown in Figure  $3-1$ ).

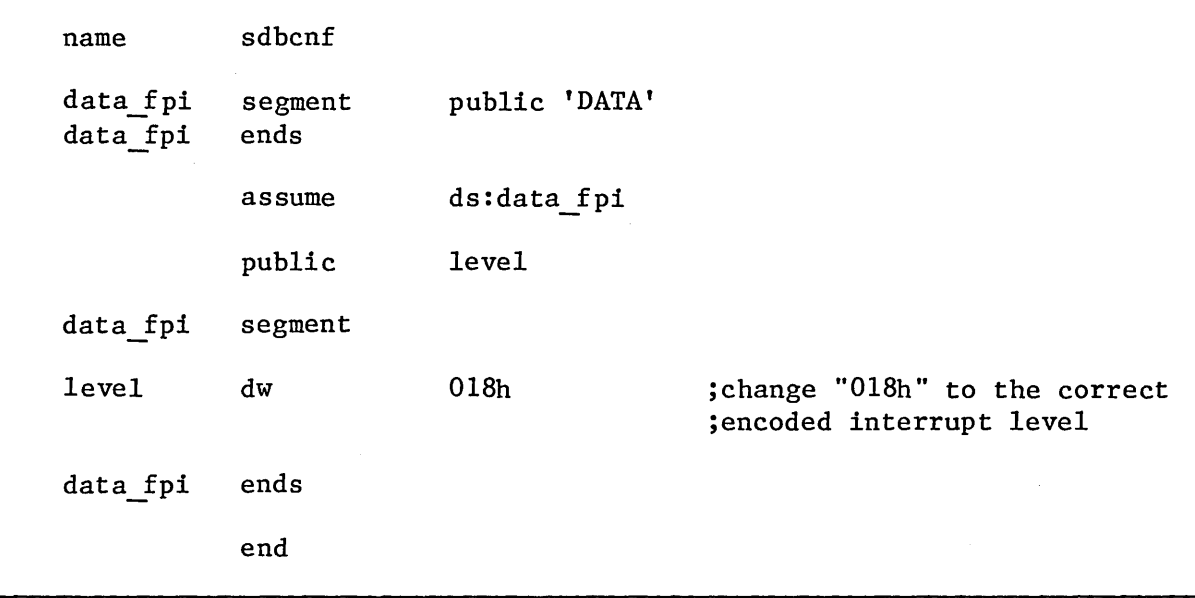

Figure 3-1. Configuration Module (SDBCNF.A86)

If you decide to use an interrupt level other than the default, be sure that the interrupt button is also connected to this level. See the Nucleus System Call, RQ\$SET\$INTERRUPT, and the Interrupt Management chapter in the iRMX 86 NUCLEUS REFERENCE MANUAL for more information on interrupt levels.

If you do not plan to include the SDB as part of your system, the configuration of the interrupt level has no effect. This is because the SDB uses the Nucleus system call SET\$INTERRUPT to set the interrupt level and if the SDB is not part of your system, there may be no Nucleus. The only way you can interrupt into the monitor, once your system is running, is if your interrupt button is connected to the non-maskable interrupt.

#### ASSEMBLING, LINKING, AND LOCATING

After you have set the interrupt level to the correct value, invoke the SUBMIT file SDB.CSD as follows:

#### -SUBMIT :device:SDB.CSD (loc\_address)

where :device: identifies the device containing the SDB.CSD file. If you are using an iRMX 86-based system, you might also have to enter additional path components. This SUBMIT command assembles the configuration module (SDBCNF.A86), links it to the SDB, and locates the entire SDB at the address you specify in "(loc address)." Even if you do not plan to include the SDB as part of your application system, you must still use this SUBMIT command to locate the SDB. However, do not locate the SDB at an address that will cause it to overlay other parts of the system.

#### CONFIGURING THE SDB INTO YOUR SYSTEM

You can include the SDB as part of your iRMX 86 application system by going through the configuration and the root job generation processes. (The process of configuring your application system and generating the iRMX 86 root job is throughly explained in the iRMX 86 CONFIGURATION GUIDE. )

Use a %SAB macro to allocate space for the SDB so the Nucleus won't assign this memory as free space. Now, assign the SDB as a first-level job using the locate address of the SDB as the start address of the job in the %JOB macro. An example of the SDB root %JOB macro is as follows:

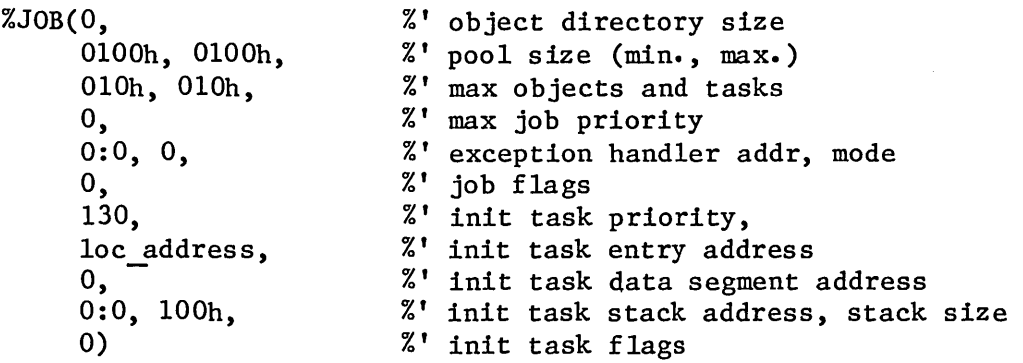

You would place the start address in the "loc address" of the %JOB macro in the previous example. (See the iRMX 86 CONFIGURATION GUIDE for more information about %JOB and %SAB macros.) When the system starts running, a task in the job created as a result of the %JOB macro initializes the SDB. The task then deletes the entire job that was created as a result of the %JOB macro and all the job's resources are released to the system.

#### USING THE INTERRUPT

If you configure the SDB into your system, you can interrupt your application system while it is running by pushing the interrupt button. When you press the interrupt button, your program stops at the current address of whatever instruction was being executed. The iAPX 86, 88 Monitor then displays that address on your screen along with a prompt. You can now use the iSBC 957B and SDB commands to debug your program.

#### LOADING THE SDB FROM A DEVELOPMENT SYSTEM

If you are using a development system, you can load the SDB into memory by entering the iSBC 957B load (L) command as follows:

#### $.L$  :  $f x: SDB$

where ":fx:" is the disk identifier that corresponds to the release disk which contains the SDB and "SDB" is the file on the release diskette that contains the located iRMX 86 System Debug Monitor. You obtained this file as a result of submitting SDB.CSD, as described previously. The load command (L) automatically sets the CS and IP registers to the SDB starting address.

Next, use the iSBC 957B go command (G) to automatically initialize the SDB and return to the iSBC 957B Monitor.

 $_{\bullet}$  G

The system responds with the SDB sign-on message and a prompt.

iRMX 86 SYSTEM DEBUG MONITOR, Vx.x

An alternative to using the load (L) and go (G) commands is to use the load-and-go command (R). You can enter this command as follows:

#### .R : fx: SDB

where :fx: is the disk identifier that corresponds to the release disk which contains the SDB. This command functions identically to using the load (L) and go (G) commands separately.

You can now enter any iSBC 957B or SDB commands. If you want to run your application system, you must enter the iSBC 957B go command (G) with the starting address of your system.

NOTE

After you start your iRMX 86-based system running, there is no way to return to the SDB or the iSBC 957B Monitor unless:

- you have set breakpoints
- you use the Human Interface DEBUG command (see "Using the DEBUG Command" in this chapter)
- your interrupt switch is connected to the non-maskable interrupt

#### BOOTSTRAP LOADING THE SDB FROM AN iRMX 86 DEVICE

If the iRMX 86 Bootstrap Loader resides in ROM on your hardware system, you can use it to load the SDB. In order to do this you must first place the located SDB in a file on an iRMX 86 device. Then you can load the SDB into memory by using the iSBC 957B bootstrap (B) command as follows:

 $\left($ 

#### • B sub-pathname

where "sub-pathname" is the pathname of the file that contains the located SDB. The Bootstrap command automatically initializes the SDB and the system responds with the a sign-on message and a prompt.

iRMX 86 SYSTEM DEBUG MONITOR, Vx.x

You can now enter any iSBC 957B or SDB commands. If you want to run your iRMX 86 system, you must enter the iSBC 957B go command (G) along with the starting address of your system.

> NOTE After you start your iRMX 86-based system running, there is no way to return to the SDB or the iSBC 957B Monitor unless:

- you have set breakpoints
- you use the Human Interface DEBUG command (see "Using the DEBUG Command" in this chapter)
- o your interrupt switch is connected to the non-maskable interrupt

#### USING THE DEBUG COMMAND

 $\bullet$ 

If your Operating System includes the Human Interface, you can debug a file instead of accessing the iSBC 957B Monitor directly. You can use the Human Interface command, DEBUG along with the path name of the file you wish to debug. See the iRMX 86 HUMAN INTERFACE REFERENCE MANUAL for more information concerning the DEBUG command.

When you use the DEBUG command along with a path name of a file, the Operating System returns control to the iSBC 957B Monitor by breaking at the start address of the file. At this point, the Monitor is ready to accept iSBC 957B and SOB commands.

#### RETURNING TO YOUR APPLICATION

When you have finished debugging your application system, you can let it continue executing by using the iSBC 957B go command (G). See the USER'S GUIDE FOR THE iSBCm 957B iAPX 86, 88 INTERFACE AND EXECUTION PACKAGE for more information concerning the (G) command.

 $\sim 10^{-10}$ 

 $\mathcal{L}_{\text{max}}$  .

 $\label{eq:2.1} \mathcal{L}(\mathcal{L}(\mathcal{L})) = \mathcal{L}(\mathcal{L}(\mathcal{L})) = \mathcal{L}(\mathcal{L}(\mathcal{L})) = \mathcal{L}(\mathcal{L}(\mathcal{L}))$ 

 $\langle$ 

#### CHAPTER 4. COMMANDS

This chapter contains some general information concerning the SDB commands plus detailed descriptions of the iRMX 86 System Debug Monitor commands, in aphabetical order. There is also a Command Dictionary which lists the commands in functional groups.

#### VALIDITY OF A TOKEN

The iRMX 86 Operating System maintains tokens in doubly-linked lists. So, whenever you enter a command that requires a token as a parameter, the SDB automatically checks the validity of that token by looking at the token's forward and backward links. It checks tokens that you enter as parameters for the VD, VK, VJ, VO, VR, and VT commands as well as the tokens that are listed in the displays.

If a token's forward link is bad, the SDB generates a forward link error message along with the information that the particular command usually displays. The token you enter as a parameter of the SDB command always appears in the center of the display. The display for the forward link error is as follows:

Forward link ERROR: 4111-->4E85 4111<--4E85-->4155 ?FFFF<--4155

The arrows represent links. A right pointing arrow represents a forward link. In this example, you can tell the token 4E85 was used as a parameter since it is in the center of the display and is the only token with an arrow in each direction. The forward link for 4E85 points to 4155. However, the back link from 4155 does not point backward to 4E85, but to FFFF. The question mark before FFFF indicates an error.

If a token's backward link is bad, the SDB generates a back-link error message along with the information the particular command usually displays. The token you enter as a parameter of the SDB command always appears in the center of the display. The display for the backward link error is as follows:

Back link ERROR: 4111-->410F? 4111<--4E85-->4155 4E85<--4E53

The left pointing arrow respresents a backward link. In this example, you can tell the token 4E85 was used as a parameter since it is in the center of the display and is the only token with an arrow in each direction. The backward link for 4E85 points to 4111. But the forward link from 4111 does not point to 4E85. The question mark after 410F indicates an error.

A forward or backward link error means that the iRMX 86 data structures have been damaged or destroyed. The most common reason for this problem is overwriting. You or one of your tasks may have accidentally written over part of the Operating System's data structures and/or code. Another common reason for the problem (if you are using a non-maskable interrupt) could be that you interrupted the Nucleus while it was setting up the links. If either of these things happen, you must re-initialize and reload the SDB (and perhaps your System) before you can use the VD, VJ, VK, VO, VR, or VT commands without getting another link error. See Chapter 3 in this manual for more information on initializing and loading the SDB on your system.

If both links are bad, the SDB considers the token invalid and displays the following message.

\*\*\* INVALID TOKEN \*\*\*

#### PICTORIAL REPRESENTATION OF SYNTAX

This manual uses a schematic device to illustrate the syntax of commands. The schematic consists of what looks like an arerial view of a model railroad setup, with syntactic entities scattered along the track. Imagine that a train enters the system at the far left, drives around as much as it can or wants to (sharp turns and backing up are not allowed), and finally departs at the far right. The command it generates in so doing consists of the syntactic entities that it encounters on its journey. The following pictorial syntax shows two ways (A or B) of reaching "C."

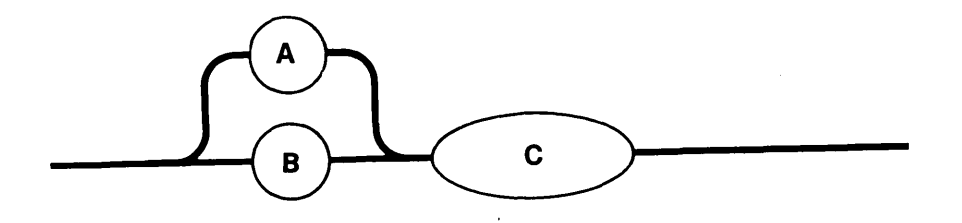

The pictorial syntax of the commands in this chapter does not show spaces as entities. However, the SDB does allow one or more spaces between the command and the parameter. For example, even though the syntax for VR is:

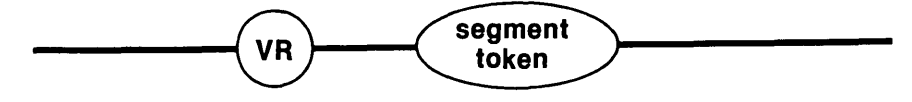

you can enter:

#### .VR xxxx

The space between "VR" and "xxxx" does not affect the result of the command.

 $\left($ 

# COMMAND DICTIONARY

# Command

# Page

 $\bar{\gamma}$ 

 $\cdot$ 

# DISPLAYING iRMX 86 DATA STRUCTURE

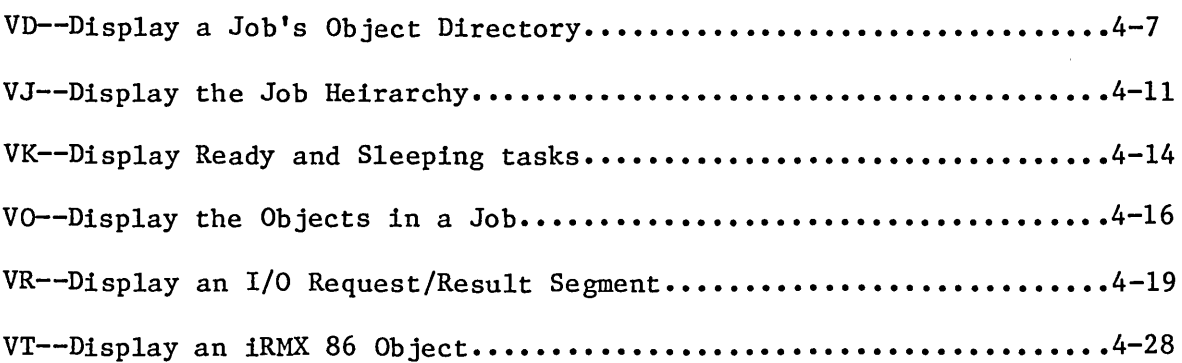

# RECOGNIZING AND DISPLAYING iRMX 86 SYSTEM CALLS

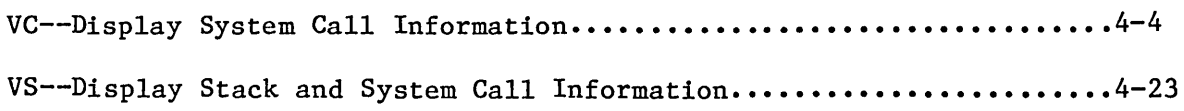

 $\bar{z}$ 

### OTHER COMMANDS

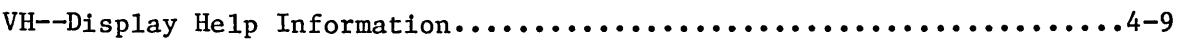

VC--Display System Call Information

The VC command checks to see if a CALL instruction is an iRMX 86 system call.

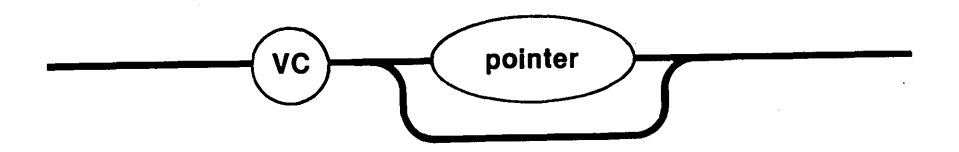

#### PARAMETER

pointer

The pointer is an optional parameter. It can be any valid iSBC 957B address.

If you do not specify a pointer, the System Debug Monitor uses the current CS:IP as the default value. If you do specify an IP value but not a CS value, the SDB uses the current CS as the default base.

 $\overline{(\ }$ 

#### DESCRIPTION

If the CALL instruction is an iRMX 86 system call, VC displays information about the CALL instruction as shown in Figure 4-1.

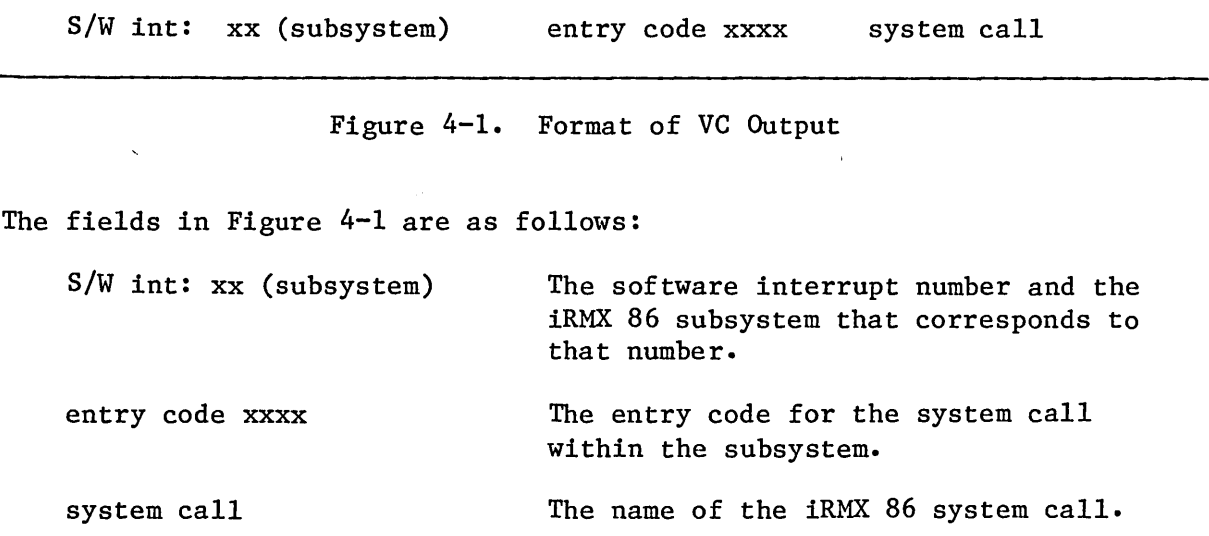

#### VC (continued)

#### ERROR MESSAGES

The SDB returns the following error messages for the VC command

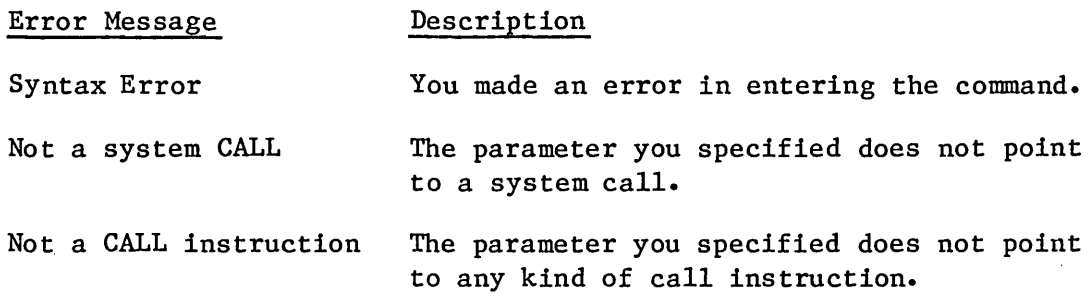

#### EXAMPLES

Suppose you disassembled the following code using the iSBC 957B command, "DX".

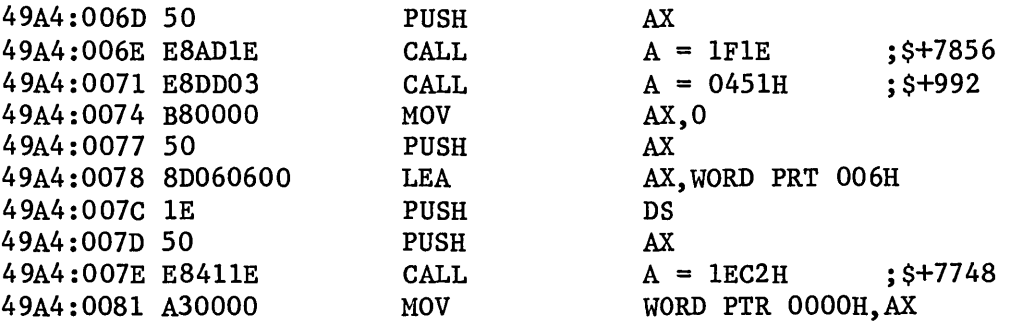

If you use the VC command on the CALL instruction at address 49A4:006E

.VC 49A4:006E

the System Debug Monitor displays the following information.

S/W Int: B8 (Nucleus) entry code 0801 set exception handler

The "S/W Int: B8 (Nucleus)" means that the software interrupt number, "B8", identifies this call as a Nucleus call. The entry code within the Nucleus is "0801" which corresponds to an RQ\$SET\$EXCEPTION\$HANDLER system call.

Now suppose you want to see if the CALL instruction at 49A4:007l is a system call. Type:

• VC 49A4: 0071

The System Debug Monitor responds with the following message.

Not a system CALL

# **VC - Display System Call Information**

VC EXAMPLES (continued)

 $\ddot{\phantom{a}}$ 

 $\ddot{\phantom{a}}$ 

If you use the VC command on the instruction at 49A4:0074, the System Debug Monitor responds with:

Not a CALL instruction

 $\overline{(}$ 

VD--Display a Job's Object Directory

The VD command displays a job's object directory.

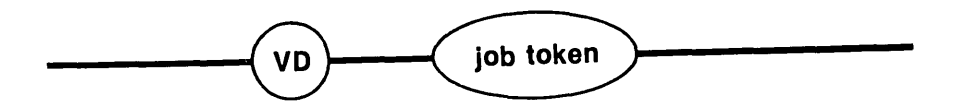

#### PARAMETER

job token

The token for the job whose object directory you want to display.

#### DESCRIPTION

If the parameter is a valid job token, the System Debug Monitor displays the job's object directory as shown in Figure 4-2.

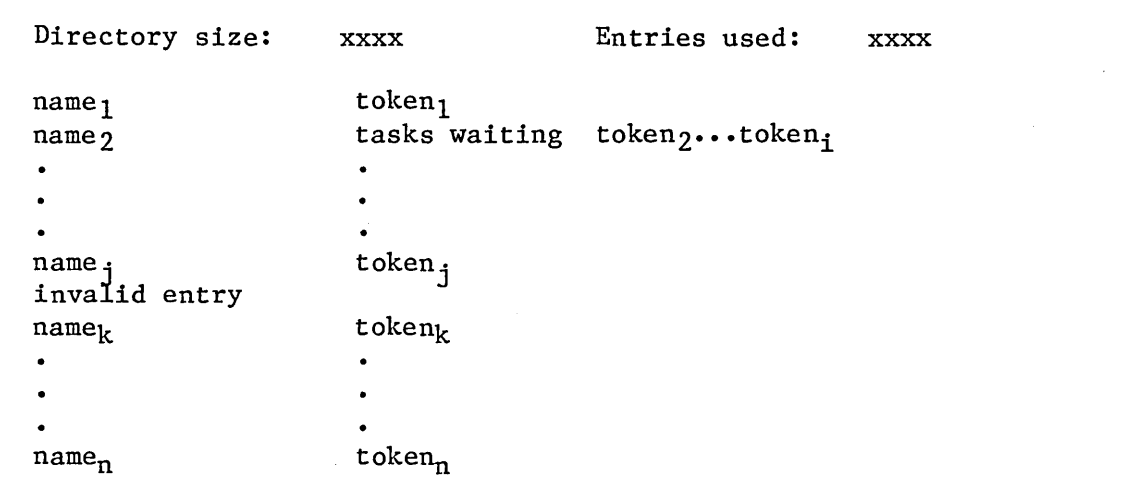

#### Figure 4-2. Format of VD Output

The fields in Figure 4-2 are as follows:

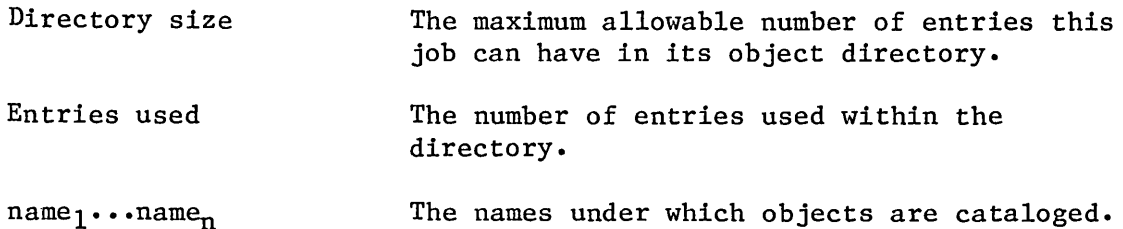

VD

DESCRIPTION (continued) token<sub>1</sub>...token<sub>n</sub> tasks waiting invalid entry Tokens for specific cataloged objects. Signifies tasks that have performed a RQ\$LOOKUP\$OBJECT on an object which has not been cataloged. The tokens following this field are the tokens for the tasks that are waiting. This field appears only if the object directory has been destroyed or written over.

#### ERROR MESSAGES

The SDB returns the following error messages for the VD command

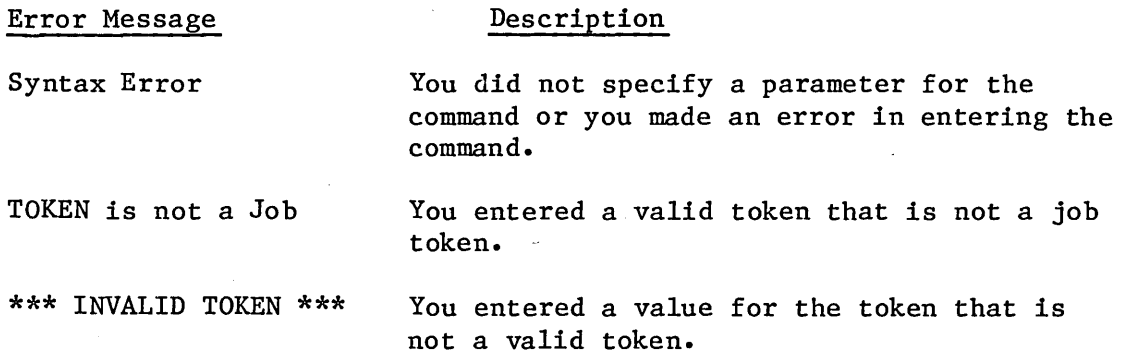

#### EXAMPLES

If you want to look at the object directory of job "528F," you would type:

• VD 528F

The System Debug Monitor responds as follows.

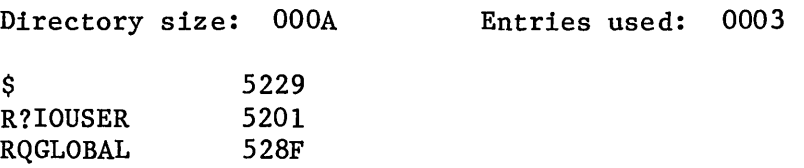

The words "\$," "R?IOUSER," and "RQGLOBAL" are the names of the objects and their respective tokens are 5229, 5201, and 528F. There are no waiting tasks or invalid entries.

 $\left($ 

VH--Display Help Information

The VH command displays and describes the other 8 System Debug Commands.

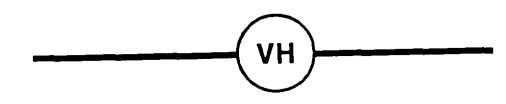

#### PARAMETERS

There are no parameters for this call.

#### DESCRIPTION

The VH command lists all of the System Debug Commands along with their parameters and a short description of each command.

#### ERROR MESSAGE

The SDB returns the following error message for the VH command

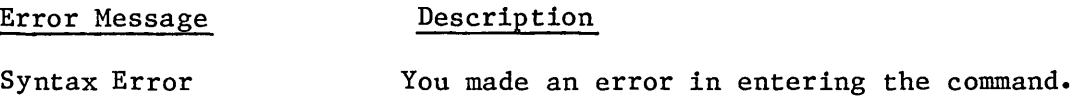

#### EXAMPLE

If you type:

 $\cdot$ <sup>VH</sup>

the System Debug Monitor responds as shown in Figure 4-3.

VH EXAMPLE (continued)

iRMX 86 SYSTEM DEBUG MONITOR, Vx.x vc [ <POINTER) ] vd (Job TOKEN) vh vj [<Job TOKEN>] vk vo (Job TOKEN) vr (Seg TOKEN) vs [ < Count > ] vt (TOKEN) Display system call, (POINTER optional). Display job's object directory. Display help information. Display job heirarchy from specified level, (TOKEN optional). Display ready and sleeping tasks. Display list of objects for specified job. Display I/O Request/Result Segment. Display stack and system call information, (word count is in hex, default 10h). Display iRMX 86 object.

Figure 4-3. VH Display

#### NOTE

If you enter a zero (0) for any of the optional parameters in the previous commands, the SDB behaves as if you had used the default for that command.

VJ--Display the Job Hierarchy

The VJ command displays the job hierarchy from the level you specify.

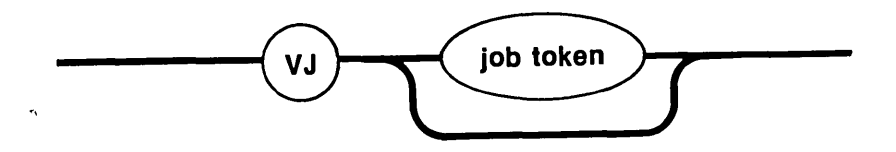

#### PARAMETER

job token The token for the job that heads the job heirarchy you want to display.

> If you do not specify a job token, VJ assumes the token to be the Root Job (default).

# DESCRIPTION

The VJ command displays the token of the specified job and all the tokens of its offspring jobs. The offspring jobs are indented three spaces to show their position in the heirarchy. This command displays the job heirarchy as shown in Figure 4-4.

iRMX/86 Job Tree token<sub>1</sub> token<sub>2</sub> token<sub>3</sub> token4 token<sub>5</sub> token $6$ 

Figure 4-4. Format of VJ Output

The fields in Figure 4-4 are as follows:

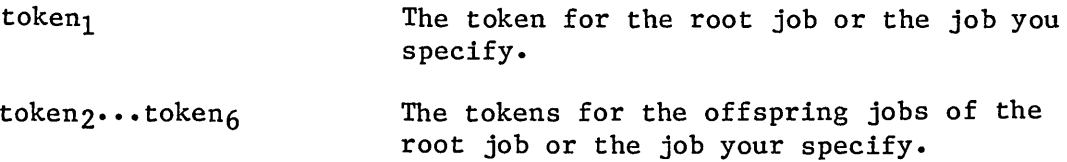

### VJ DESCRIPTION (continued)

In Figure 4-4, tokens 2 and 6 are both indented three spaces symbolizing that they are child jobs of token 1. Token 1 has two offspring (6 and 2). Token 2 has two offspring (S and 3). And token 3 has one offspring job (4). Your job may have more or less tokens, but the job heirarchy will be similar in format.

#### ERROR MESSAGES

The SDB returns the following error messages for the VJ command

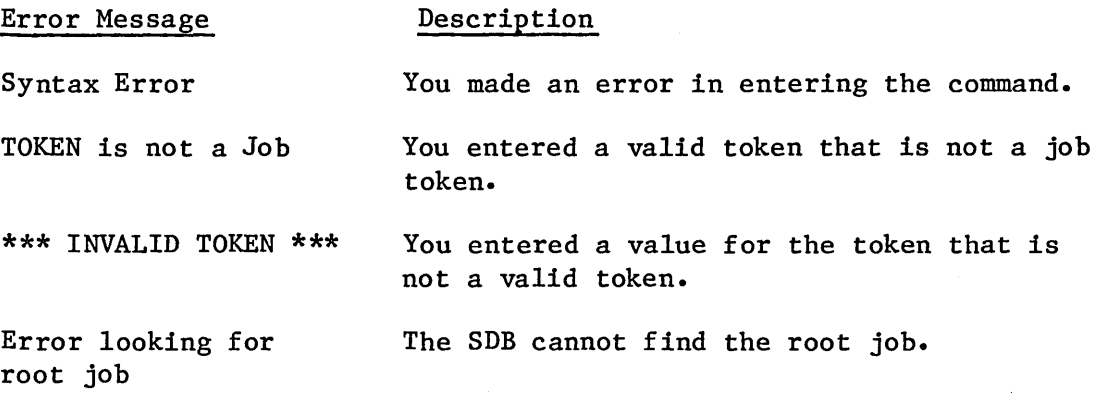

#### EXAMPLES

If you want to examine the heirarchy of the root job you should type:

.VJ

Suppose the System Debug responds with the following job tree.

iRMX/86 Job Tree S7DE S28F SICE 4F9F S741 S7BS

The previous display shows "S7DE" to be the root job.

If you want to display the job tree from "SICE" you can type:

.VJ SICE

 $\overline{(}$ 

# VJ EXAMPLES (continued)

The System Debug Monitor displays the following job tokens.

51CE 4F9F

### NOTE

The VJ command (without a parameter) needs the Nucleus interrupt vector and a small part of the Nucleus code in order to function correctly. If you destroy the Nucleus interrupt vector (by pressing the RESET switch) or if you write over the required part of Nucleus code, this command will not operate properly. You must re-initialize your system in order to restore the VJ command. See Chapter 3 for more information.

VK--Display Ready and Sleeping Tasks

The VK command displays the tokens for ready and sleeping tasks

 $\sim$ 

#### PARAHETERS

This command has no parameters.

#### DESCRIPTION

The VK command displays the tokens for the tasks that are ready and asleep in the format shown in Figure 4-5.

Ready tasks: xxxx Sleeping tasks: xxxx

#### Figure 4-5. Format of VK Output

The fields in Figure 4-5 are as follows:

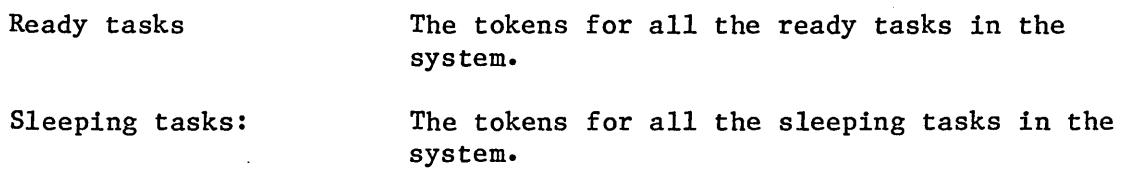

# ERROR MESSAGES

The System Debug Monitor uses the Nucleus interrupt vector and some Nucleus code in order to identify the ready and sleeping tasks. If you somehow destroy the Nucleus interrupt vector or the required code, the System Debug Monitor can't identify the ready and sleeping tasks. This causes the System Debug Monitor to display the following error messages.

 $\left($ 

Ready tasks: Can't locate Sleeping tasks: Can't locate VK ERROR MESSAGES (continued)

The most common reasons for this type of error are:

- pressing the RESET switch during debugging
- not initializing the Nucleus interrupt vector
- tasks writing over the Nucleus code
- tasks writing over iRMX 86 objects

The SDB also displays the following error message if you entered the command incorrectly.

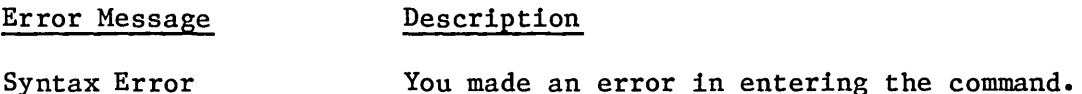

#### EXAMPLE

If you want to display a list of all the ready and sleeping tasks in a the system, you can type:

.VK

In this example, the System Debug Monitor responds as follows:

Ready tasks: 4F02 Sleeping tasks:

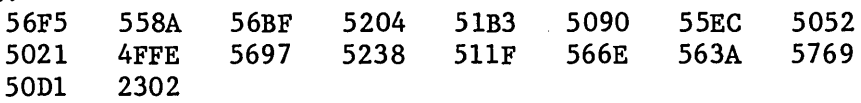

#### NOTE

The VK command needs the Nucleus interrupt vector and a small part of the Nucleus code in order to function correctly. If you destroy the Nucleus interrupt vector (by pressing the RESET switch) or if you write over the required part of Nucleus code, this command will not operate properly. You must re-initialize your system in order to restore the VK command. See Chapter 3 for more information.

VO--Display Objects in a Job

The VO command displays the tokens of the objects in a job.

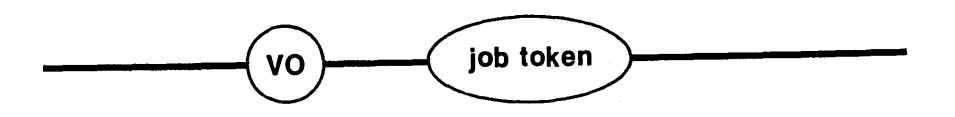

#### PARAMETER

job token

The token for the job whose objects you want to display.

#### DESCRIPTION

The VO command lists the tokens for a job's child jobs, tasks, mailboxes, semaphores, regions, segments, extensions, and composites in the format shown in Figure 4-6.

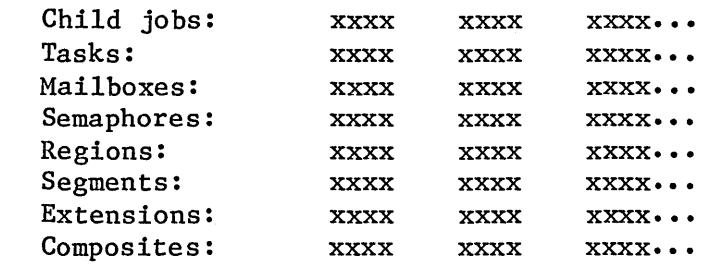

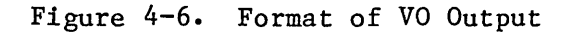

The fields in Figure 4-6 are as follows:

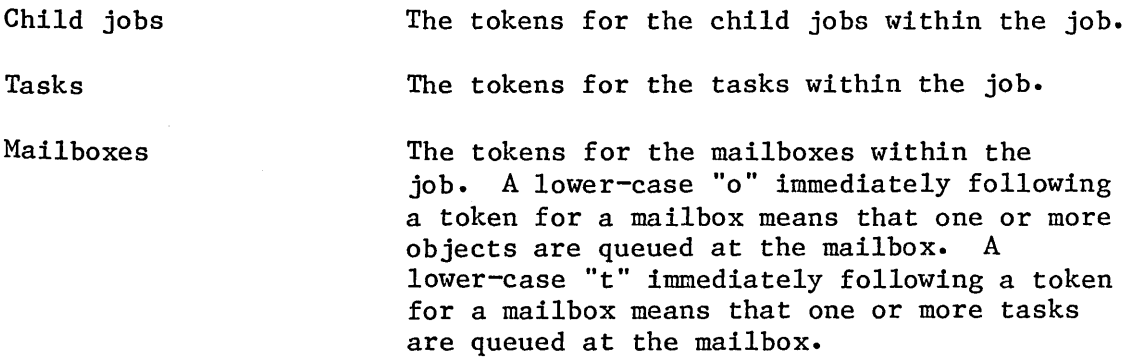

VO DESCRIPTION (continued)

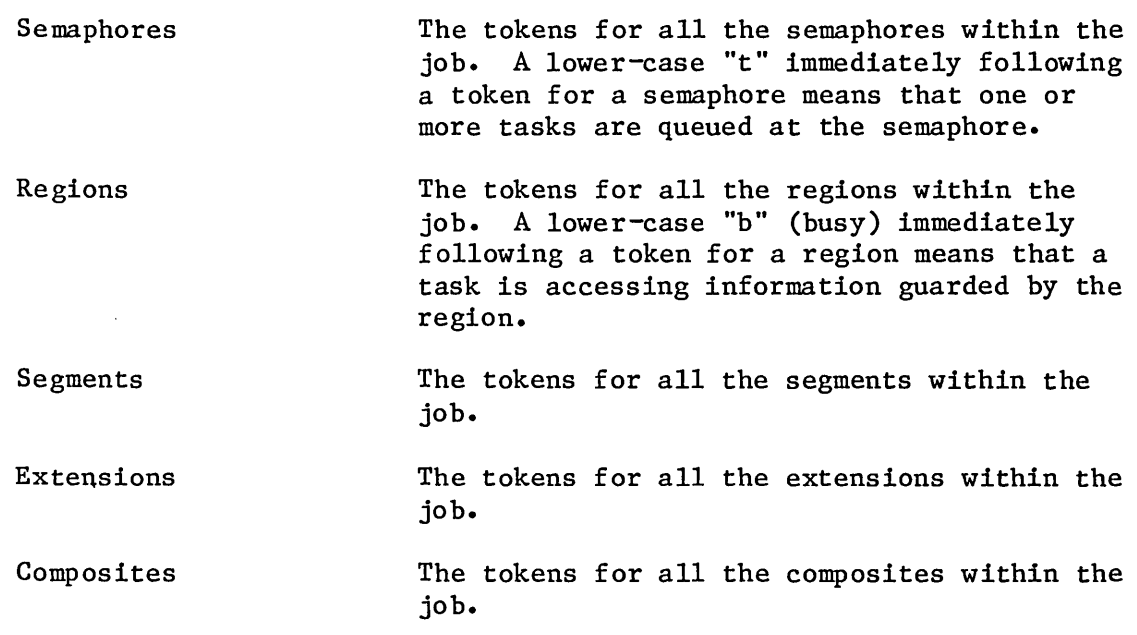

# ERROR MESSAGES

The SDB returns the following error messages for the VO command

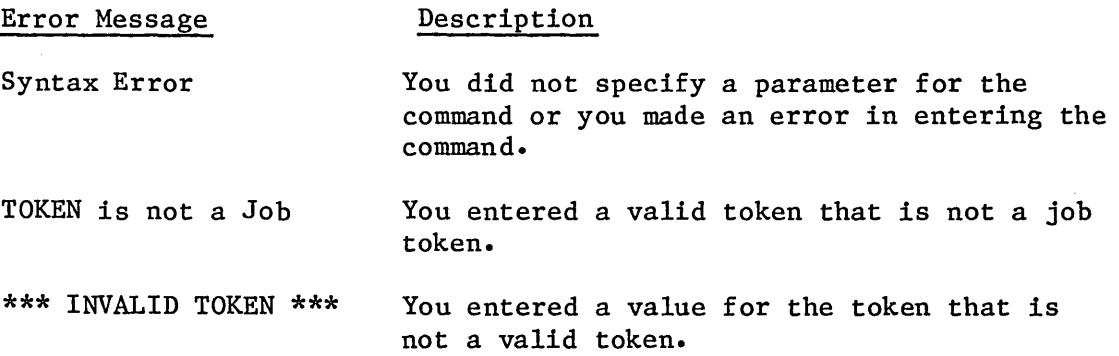

# EXAMPLE

Suppose you want to look at the objects in "51CE."

.VO 51CE

The System Debug Monitor responds with the following display.

 $\lambda$ 

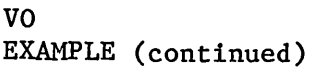

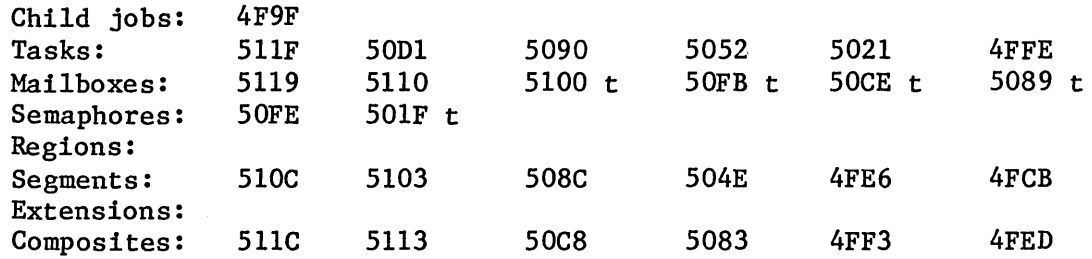

The previous display shows the tokens for the child jobs, tasks, mailboxes, semaphores, regions, segments, extensions, and composites in the job. It also tells you that there are tasks waiting at four mailboxes and one semaphore.

(

VR--Display I/O Request/Result Segment

The VR command displays information about an iRMX 86 Basic I/O System I/O request/result segment (IORS) associated with the segment token that you enter.

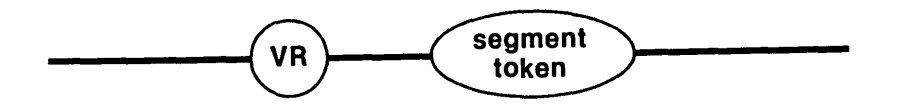

# PARAMETER

Segment token

The token for a segment containing the IORS you want to display. This segment must be an IORS or the VR command returns invalid information.

#### DESCRIPTION

The VR command displays the names and values for the fields of a specific IORS. The SDB cannot determine if the segment contains a valid IORS so it is up to you to be sure that the segment does indeed contain an IORS. If the parameter is a valid segment token for an IORS, the SDB displays information about the IORS as shown in Figure 4-15. For more information concerning the following fields, see the GUIDE TO WRITING DEVICE DRIVERS FOR THE iRMX 86 AND iRMX 88 I/O SYSTEMS.

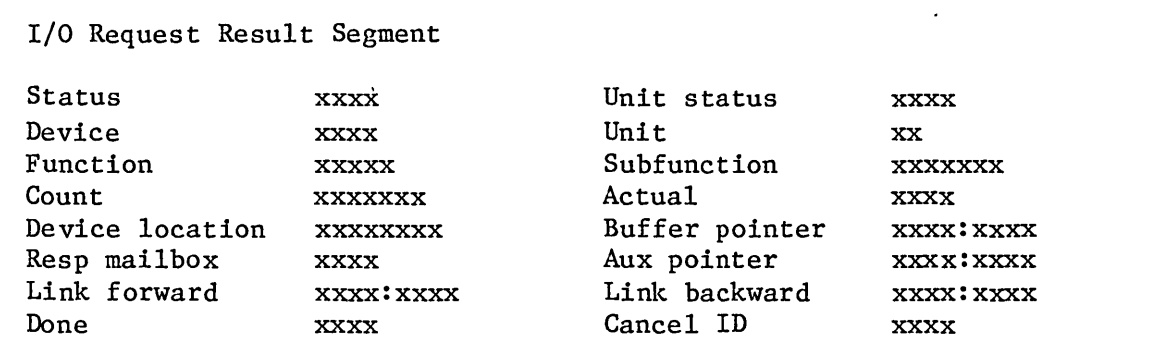

Figure 4-7. Format of VR Output

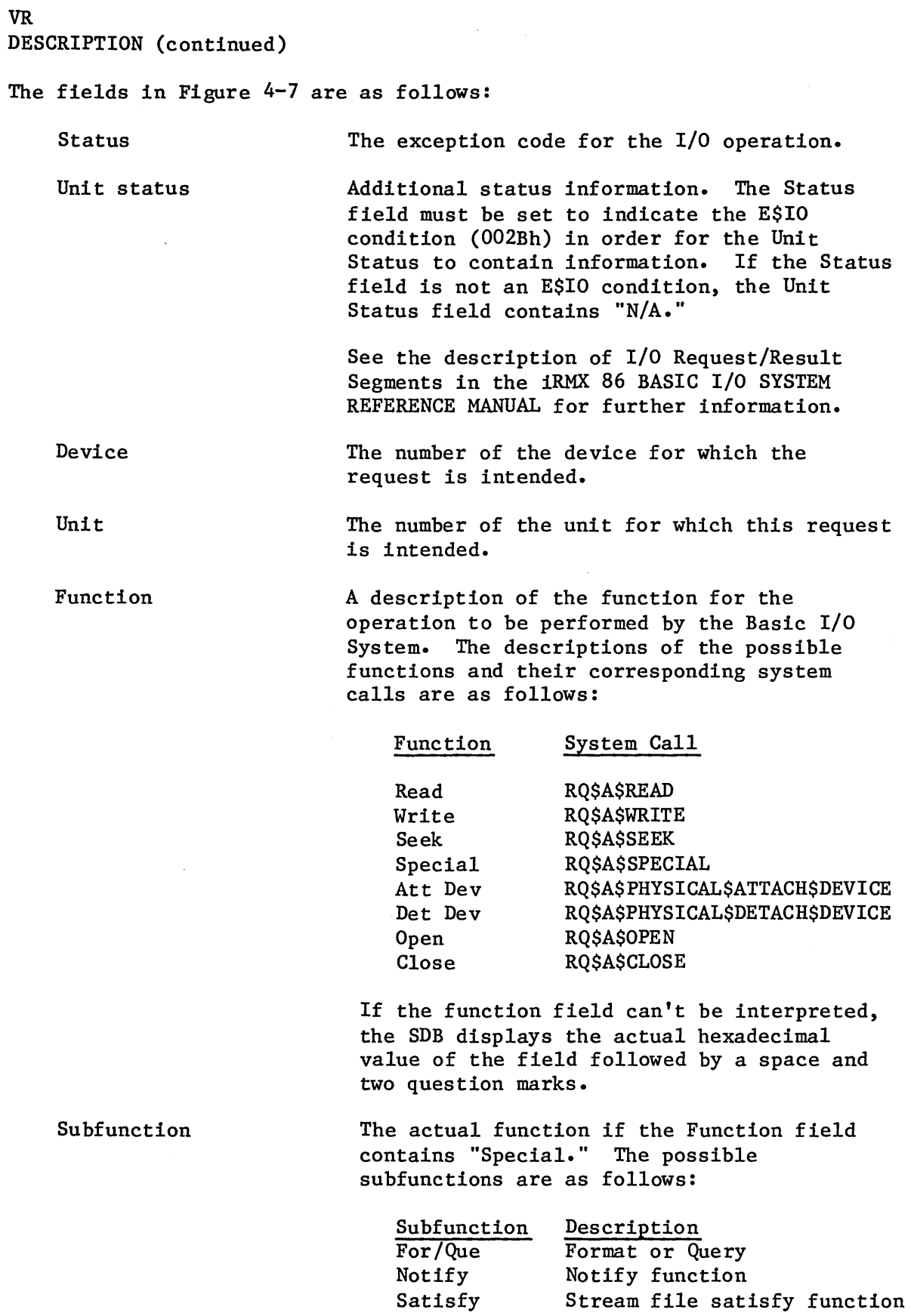

 $\big($
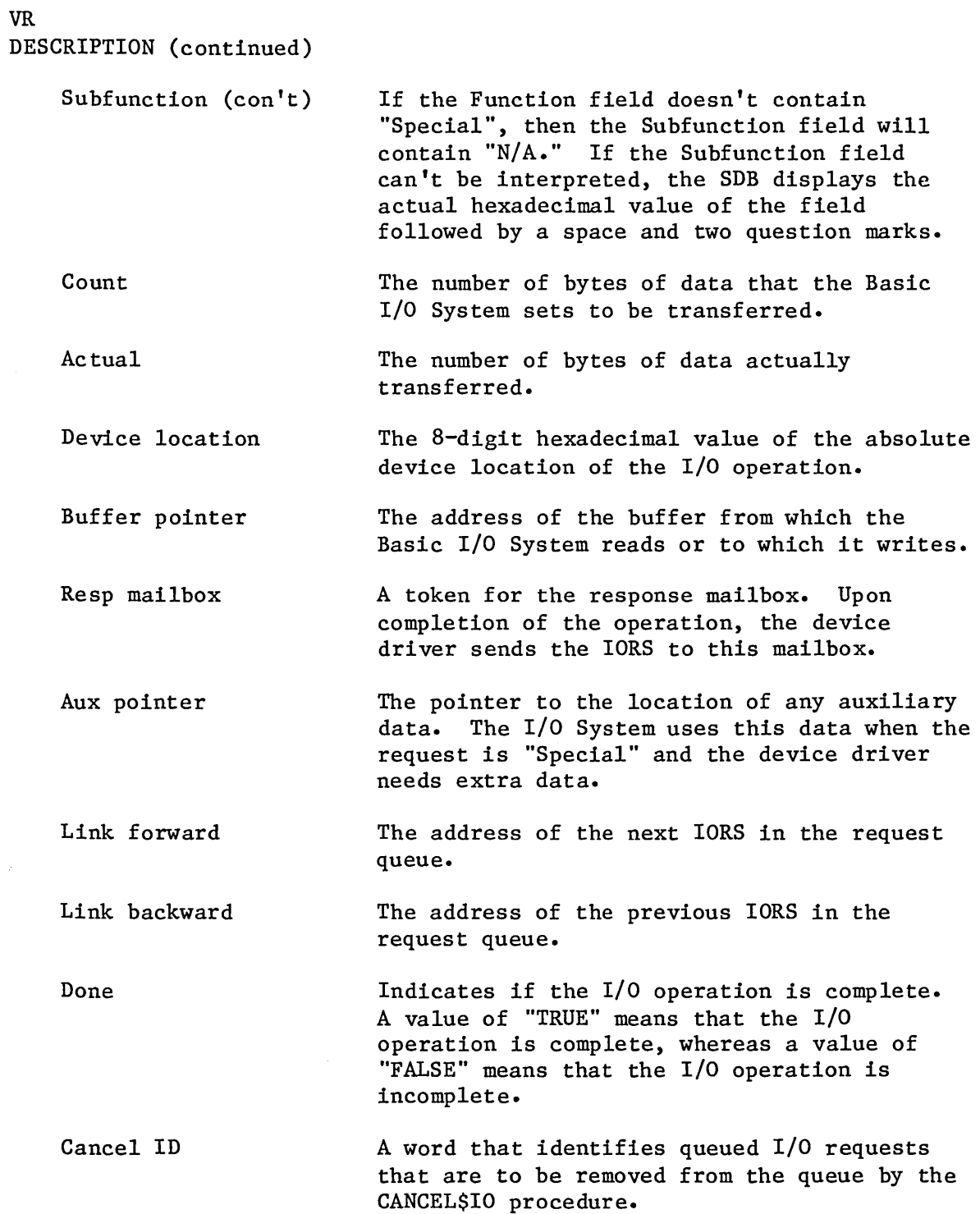

 $\sim$ 

 $\bar{1}$ 

VR (continued)

ERROR MESSAGES

The SDB returns the following error messages for the VR command

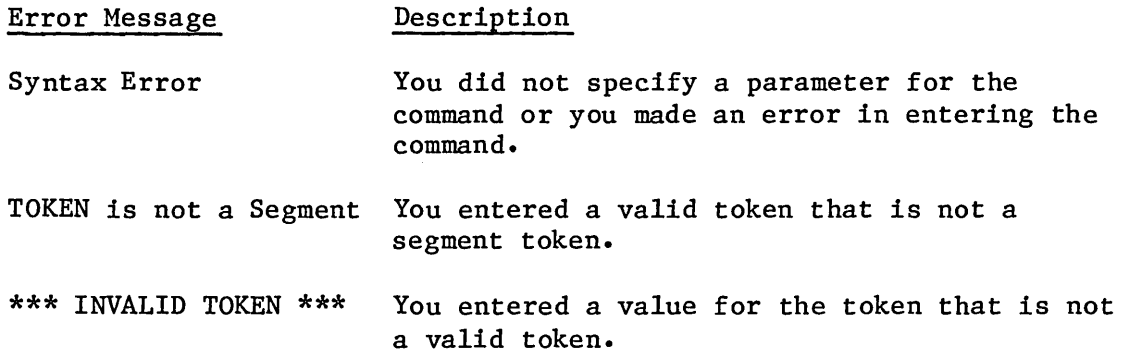

 $\left(\right)$ 

VS--Display Stack and System Call Information

The VS command identifies system calls (as does the VC command) and displays the stack.

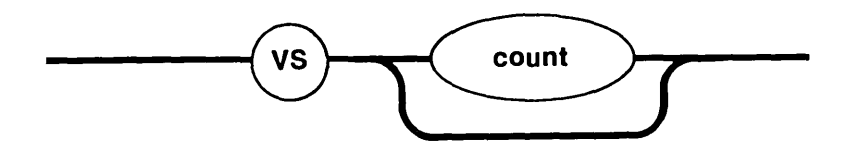

#### PARAMETER

count

The count is the number of words (in hexadecimal) of the stack that you want to display.

If you do not specify a count, VS uses a default value of lOH.

#### DESCRIPTION

The VS command identifies iRMX 86 system calls for all iRMX 86 subsystems (as does the VC command) and interprets the parameters on the stack. If one of these parameters is a string, the SDB disassembles the string. See the appropriate iRMX 86 Manual for additional information on system call information.

If you do not change the CS:IP value, the VS command interprets the CALL instruction at the current CS:IP. If you want to interpret a CALL instruction at a different CS:IP value, you must move the CS:IP to that value by using the iSBC 957B GO command.

The VS command uses the SS:SP (stack segment:stack pointer) registers to display the current values on the stack. If the instruction is an iRMX 86 system call, VS displays the system call and the stack information as shown in Figure 4-8.

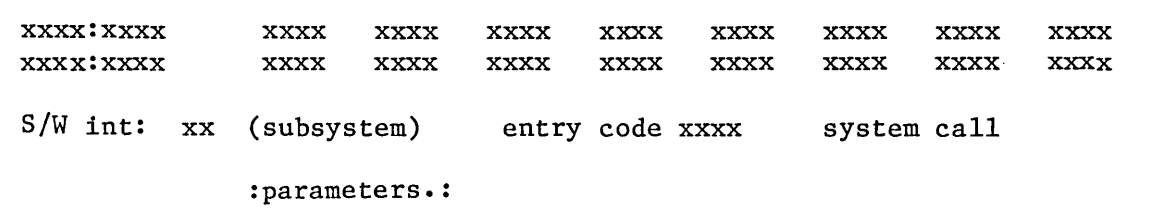

Figure 4-8. Format of VS Output

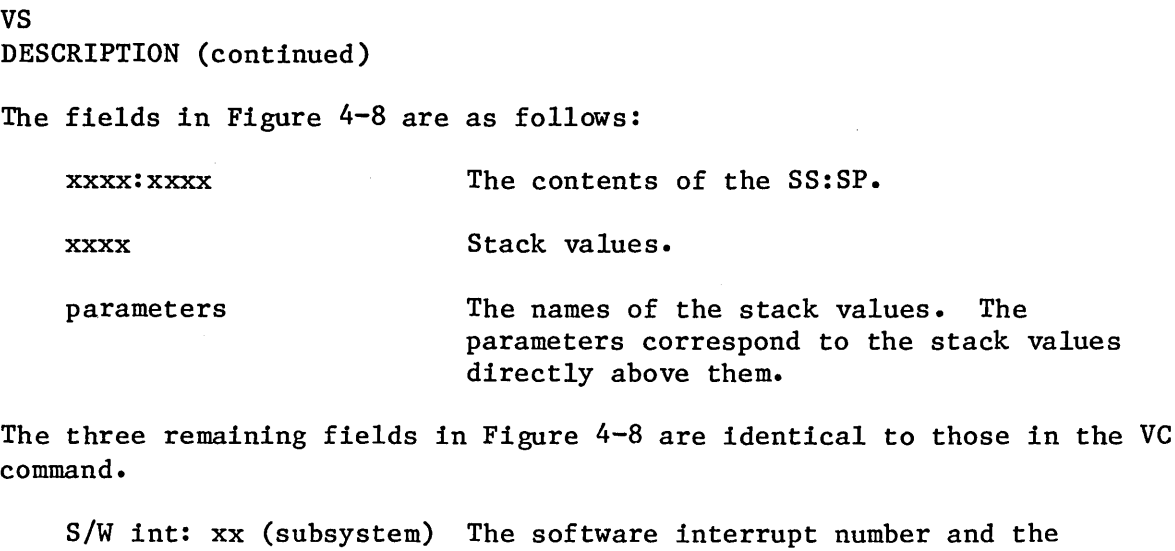

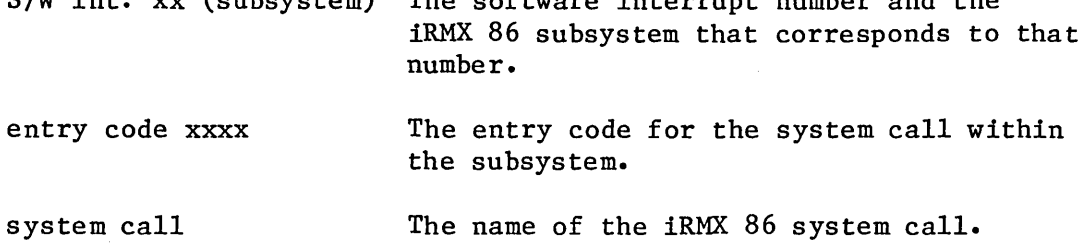

#### ERROR MESSAGES

 $\bar{z}$ 

The SDB returns the following error messages for the VS command

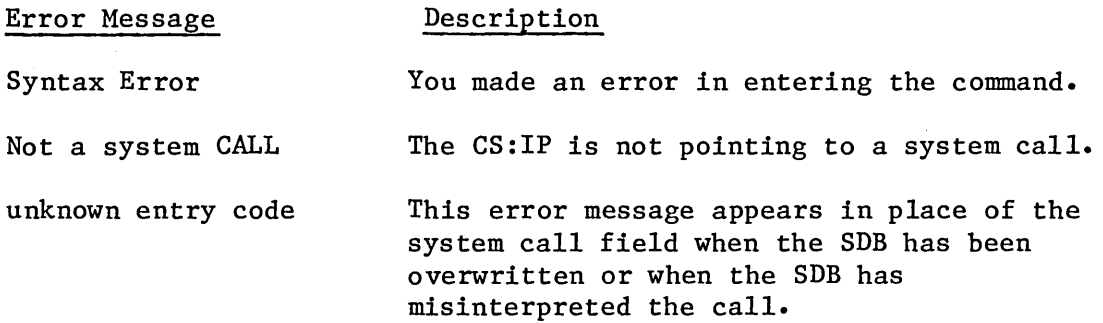

If the instruction is not a CALL instruction, VS displays the contents of the words on the stack and no message. Even if you get the error messages previously described, the VS command displays the top of the stack.

#### EXAMPLES

Suppose you disassembled the following code using the iSBC 957B command, "DX" •

VS EXAMPLES (continued)

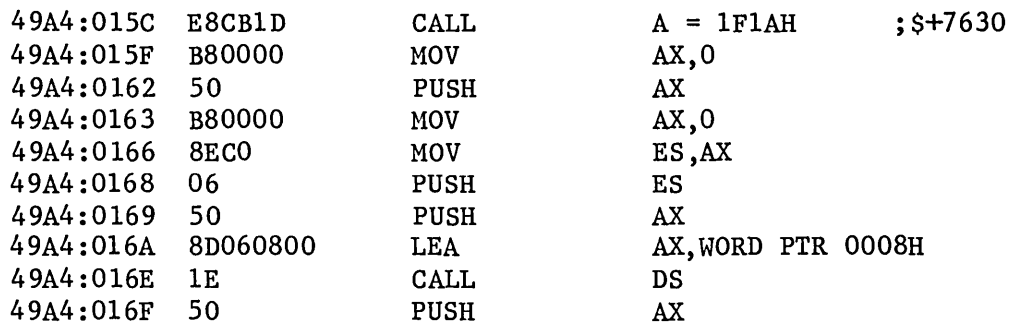

Since the CS:IP is at 49A4:0I5C, when you use the VS command

.VS

the System Debug Monitor displays the following information.

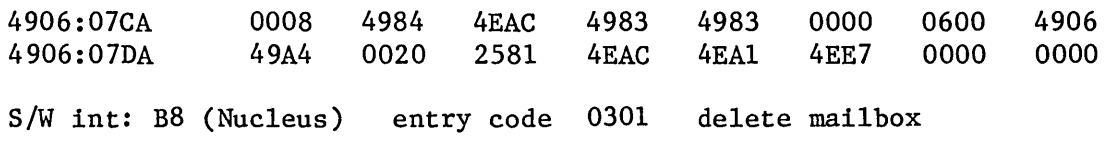

: •• excep\$p •• : .mbox. :

The parameters names in the previous example identify the stack values directly above them. The "excep\$p" parameter signifies that the first two words represent a pointer (4984:0008) to the exception code. The "mbox" parameter signifies that the third word (4EAC) is the token for the mailbox being deleted.

Now, suppose you moved the CS:IP to 49A4:016E. If you invoke the VS command now, the debug monitor displays the stack as follows:

.VS

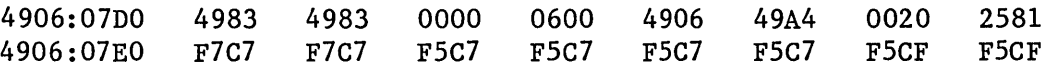

Not a system CALL

The SDB displays the stack and a message which informs you that the call is not a system call.

If you want to display the stack at a call which happens to have more parameters than will fit on one line, the SDB automatically displays the extra parameters below the corresponding words in the stack. For example suppose you used the VS command and received the following display •

 $\cdot$  VS

 $\left( \right)$ 

VS EXAMPLES (continued)

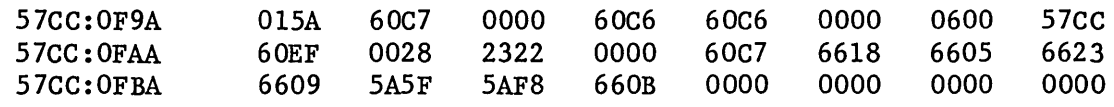

s/W Int: B8 (Nucleus) entry code 0100 create job

 $: \ldots$ excep\$p $...: t$ \$flgs:stksze:..sp..:..ss..:..ds..:..ip..: : •• cs •• :.pri •• :j\$flgs:.exp\$info\$p •• :maxpri:maxtsk:maxobj: :poolmx:poolmn:param.:dirsiz:

The previous display tells you that the CALL instruction is a Nucleus RQ\$CREATE\$JOB system call that has 18 parameters. The names of these parameters are shown between the colons (:). The words on the stack which correspond to the parameters are shown directly above the parameters.

The following displays show several examples of parameters with strings. The first line of each example is the CALL instruction and the lines following the VS command are the stack values.

 $11B8:159D$  E8AA15 CALL  $A = 2B4AH$  ; \$+5549

.VS

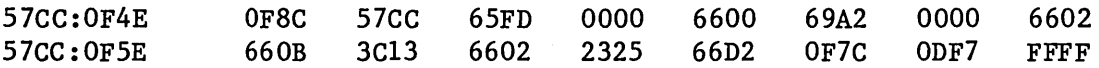

S/w Int: CO (BIOS) entry code 0002 attach file

:...excep\$p...:.mbox.:..subpath\$p..:prefix:.user.: subpath-->07'example'

The previous display tells you that the CALL instruction is a Basic I/O System (BIOS) RQ\$A\$ATTACH\$FILE system call that has 5 parameters. The "subpath\$p" parameter points to a string that is 07 characters long. This string consists of the word "example."

60EF:0776 E82714 CALL  $A = 1BAOH$  ; \$+5162 .VS 57CC:OF98 57CC :OFA8 014A 57CC 60C7 60EF 06A5 0028 S/w Int: Cl (EIOS) entry code 0108 60EF 2322 06A5 0000 60EF 60C7 rename file :...excep\$p...:.new\$path\$p..:...path\$p....: new path-->04'XY70'  $path$  ->04'temp' 0000 OOOA 0600 6605

(

VS EXAMPLES (continued)

 $\overline{1}$ 

The previous display tells you that the CALL instruction is an Extended I/O System (EIOS) RQ\$S\$RENAME\$FILE system call that has 3 parameters. There are two parameters with strings in this example. The parameter, "new\$path\$p" points to a string that is 04 characters long. This string consists of the word "XY70." The parameter "path" is a string that is also 04 characters long and consists of the word "temp."

#### NOTE

If a string is longer than 50 characters, the SDB will display only the first 50 characters of the string. VT--Display an iRMX 86 Object

The VT command displays information about the iRMX 86 object associated with the token you enter.

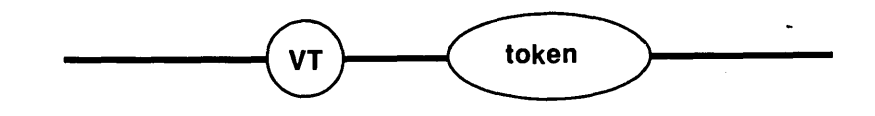

#### PARAMETER

token The token for the object to be displayed.

 $\left($ 

#### DESCRIPTION

The VT command determines what type of object the token represents and displays information about that object. Both the information and the format in which the SDB displays the information are different for each type of object. The following sections are divided into display groups. Each display group contains the format and information for a particular type of object.

#### ERROR MESSAGES

The SDB returns the following error messages for the VT command

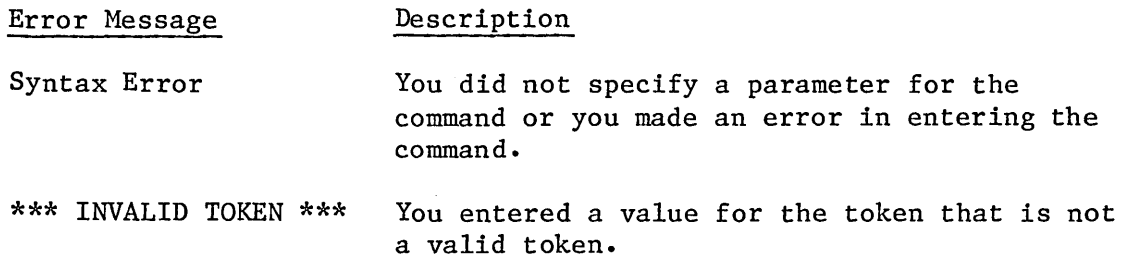

JOB DISPLAY

If the parameter is a valid job token, the SDB displays information about the job as shown in Figure 4-9.

VT JOB DISPLAY (continued)

Object type = 1 Job

 $\big)$ 

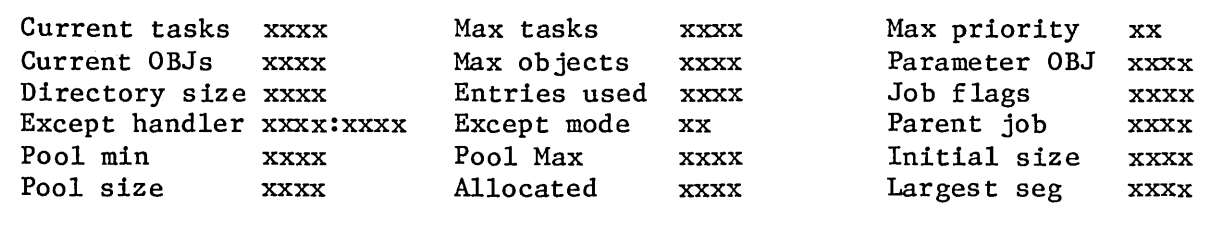

 $\hat{\boldsymbol{\theta}}$ 

Figure 4-9. Format of VT Output (Job Display)

The fields in Figure 4-9 are as follows:

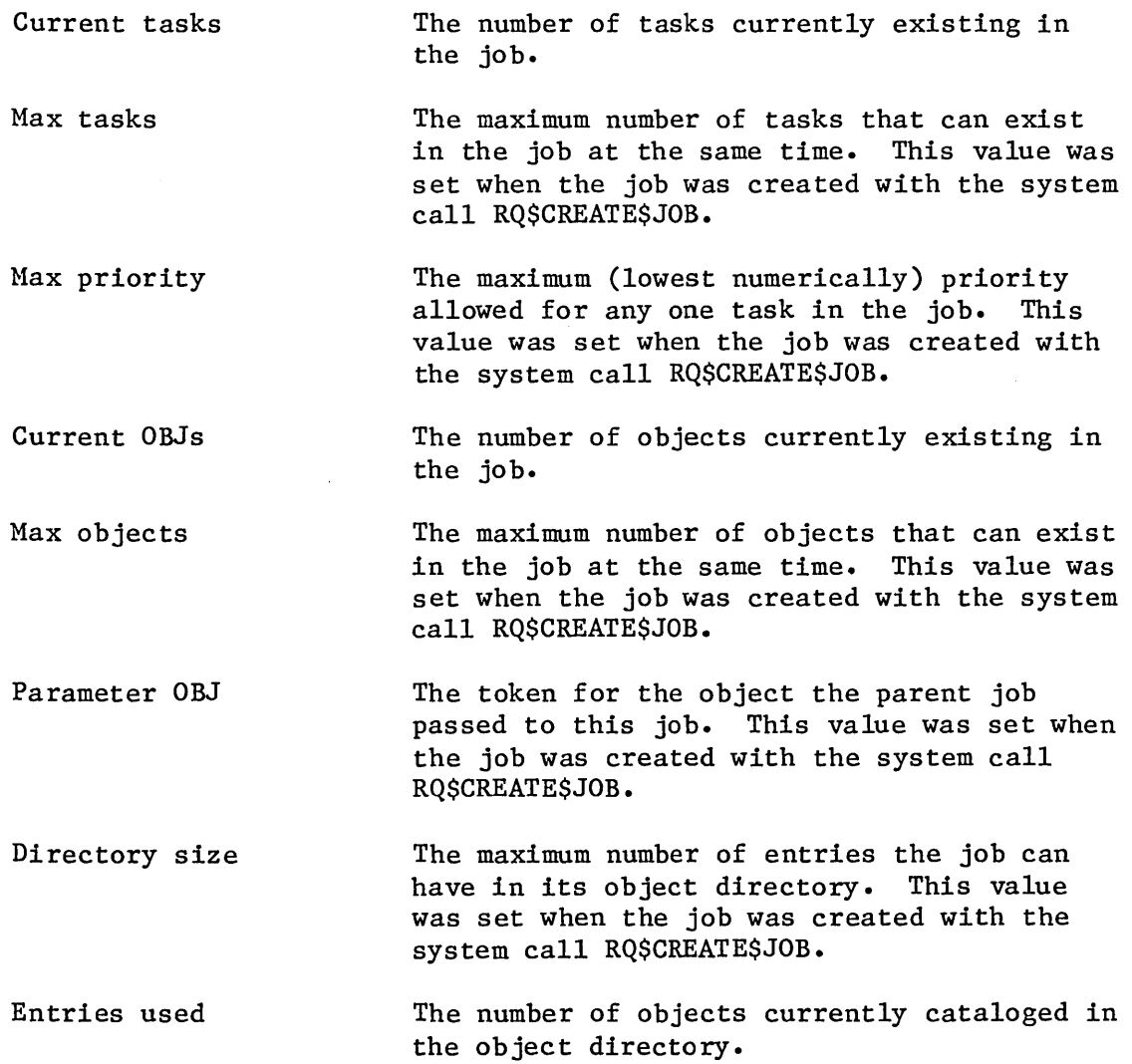

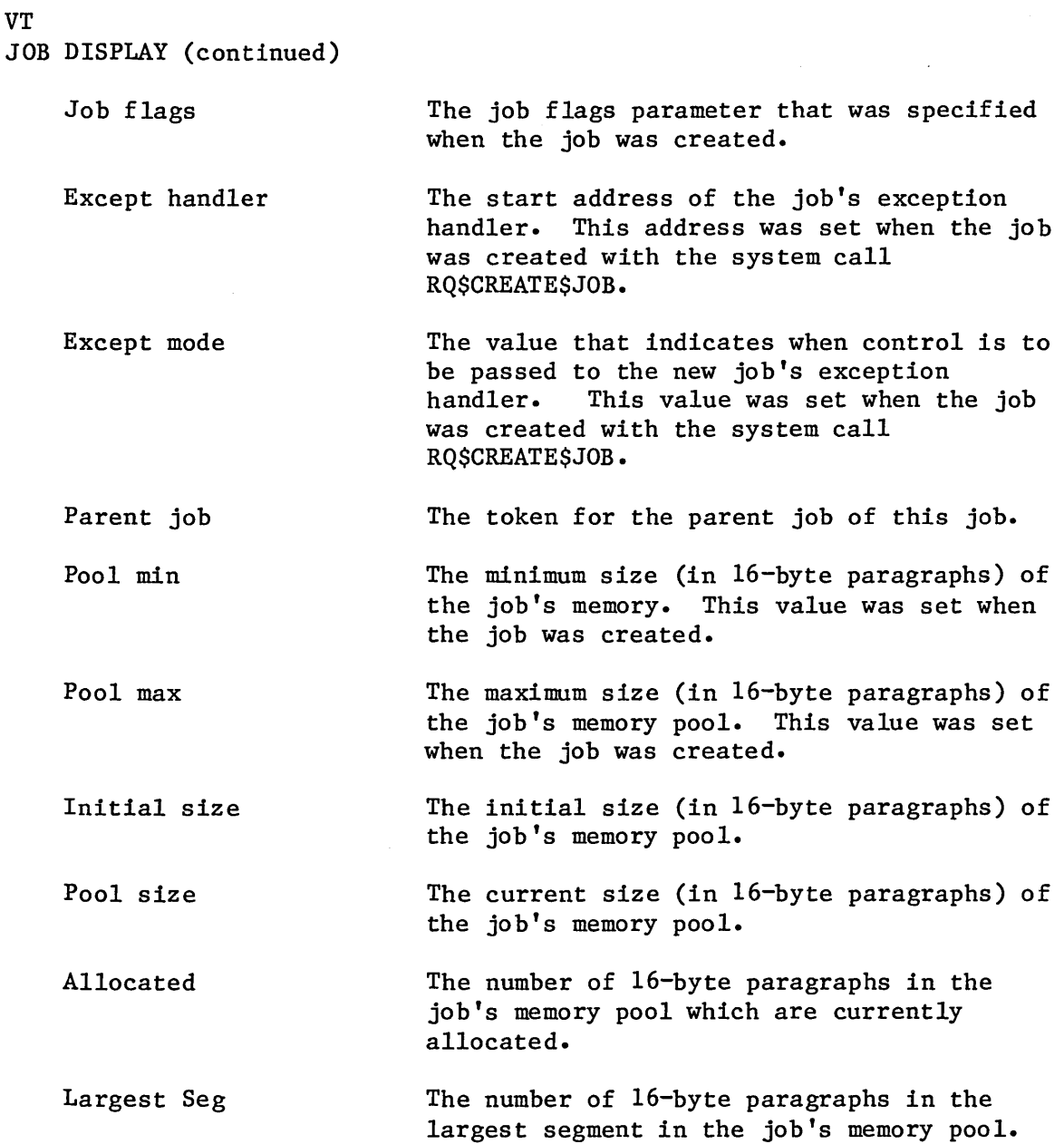

#### TASK DISPLAY

The SDB displays information about tasks in two different ways. The first display is for non-interrupt tasks and the second display is for interrupt tasks. The format of the two types of tasks is shown in Figures 4-10 and 4-11.

 $\hat{\mathcal{L}}$ 

 $\left(\right)$ 

 $\overline{(}$ 

VT TASK DISPLAY (continued)

 $\left( \right)$ 

 $object type = 2 Task$ Static PRI xx xx Dynamic PRI xx Task state xxxx<br>
Suspend depth xx Delay req xxxx Last exchange xxxx Suspend depth xx Delay req xxxx Last exchange xxxx Except handler xxxx:xxxx Except mode xx Task flags xx Containing job xxxx Interrupt task no

Figure 4-10. Format of VT Output (Non-Interrupt Task)

 $object type = 2 Task$ Static PRI xx Dynamic PRI xx Task state xxxx Suspend depth xx Delay req xxxx Last exchange xxxx Except handler xxxx:xxxx Except mode xx Task flags xx<br>Containing job xxxx Interrupt task yes Int Level xx Containing job xxxx Interrupt task yes Int Level xx Master mask xx Slave mask xx Slave number xx Pending int xx Max interrupts xx

Figure 4-11. Format of VT Output (Interrupt Task)

The fields in Figures 4-10 and 4-11 are as follows:

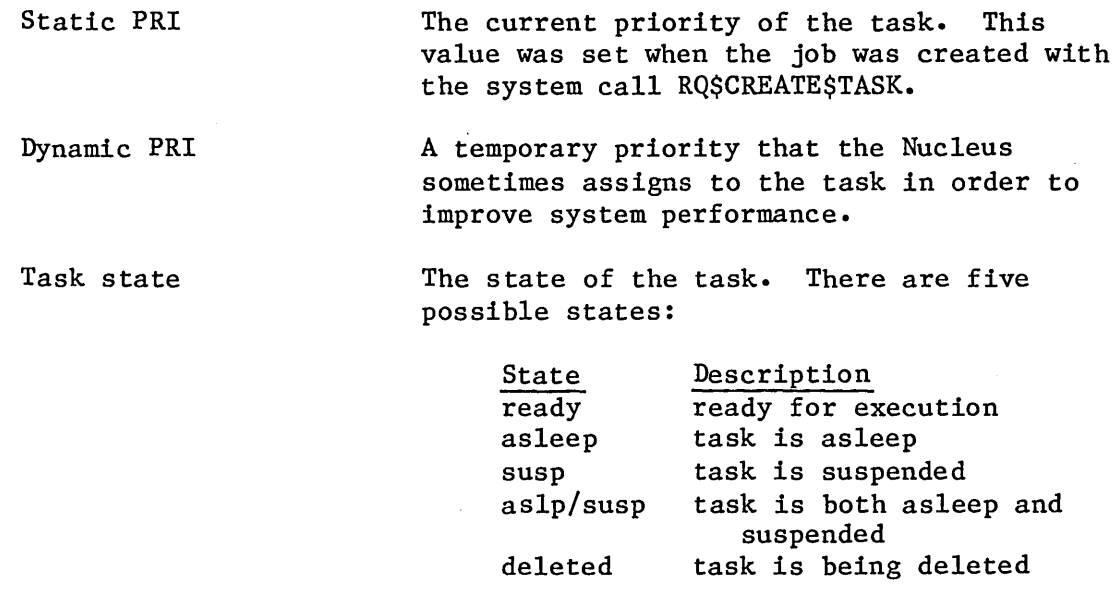

If this field can't be interpreted, the SDB displays the actual haexadecimal value followed by a space and two question marks.

# **VT - Display an iRMX 86 Object**

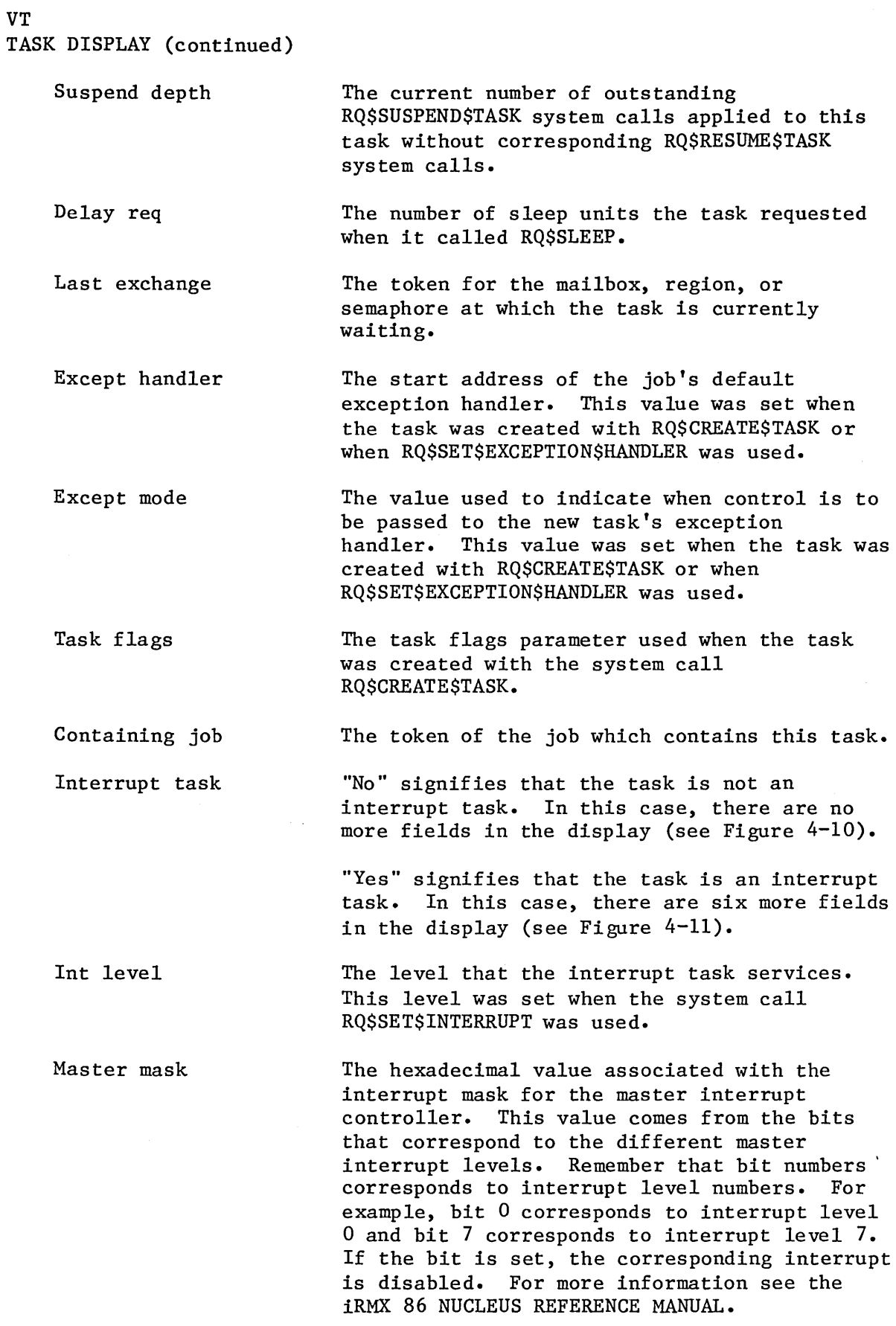

 $\overline{\left( \right. }$ 

 $\langle$ 

VT TASK DISPLAY (continued)

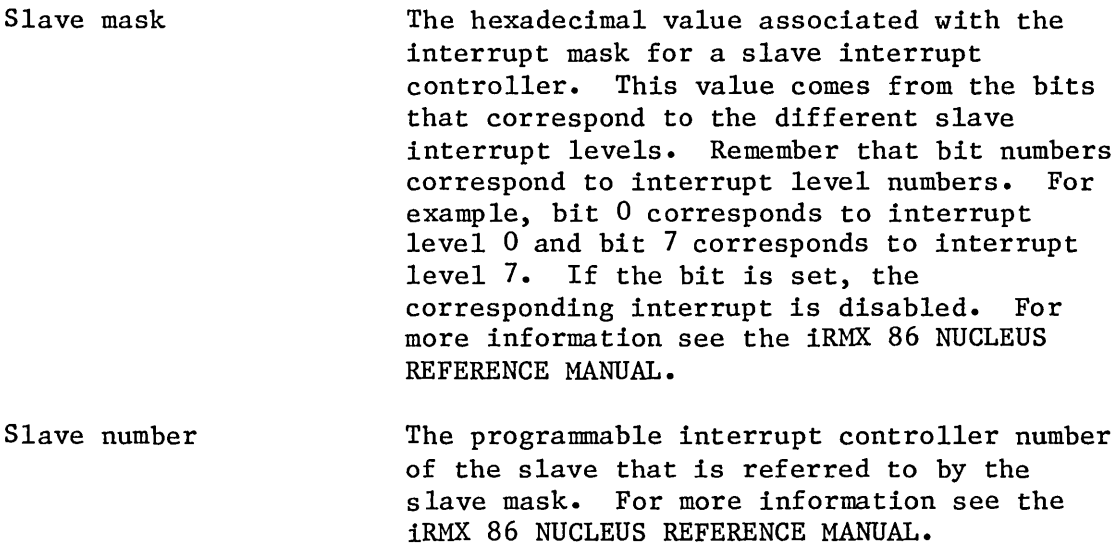

Pending int The number of RQ\$SIGNAL\$INTERRUPT calls that are pending.

Max interrupts The maximum number of RQ\$SIGNAL\$INTERRUPT calls that can be pending.

#### MAILBOX DISPLAY

 $\cdot$ 

The SDB displays information about mailboxes in three different ways. The first display appears when nothing is queued at the mailbox, the second display appears when tasks are queued at the mailbox, and the third display appears when objects are queued at the mailbox. The format for the three types of displays are shown in Figures 4-12, 4-13, and 4-14.

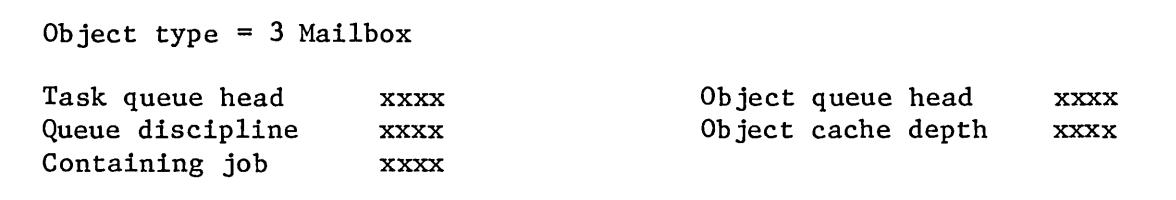

Figure 4-12. Format of VT Output (Mailbox with No Queue)

 $\alpha = \alpha$ 

```
VT 
MAILBOX DISPLAY (continued)
```

```
Object type = 3 Mailbox 
Task queue head 
Queue discipline 
Containing job 
Task queue 
                      xxxx 
                      xxxx 
                      xxxx 
                   xxxx xxxx...
                                           Object queue head 
                                           Object cache depth 
                                                                   xxxx 
                                                                   xXXx
```
Figure 4-13. Format of VT Output (Mailbox with Task Queue)

Object type =  $3$  Mailbox Task queue head Queue discipline Containing job Object queue xxxx xxxx xxxx xxxx xxxx ••• Object queue head Object cache depth xxxx xxxx

Figure 4-14. Format of VT Output (Mailbox with Object Queue)

The fields in Figure 4-12, 4-13, and 4-14 are as follows:

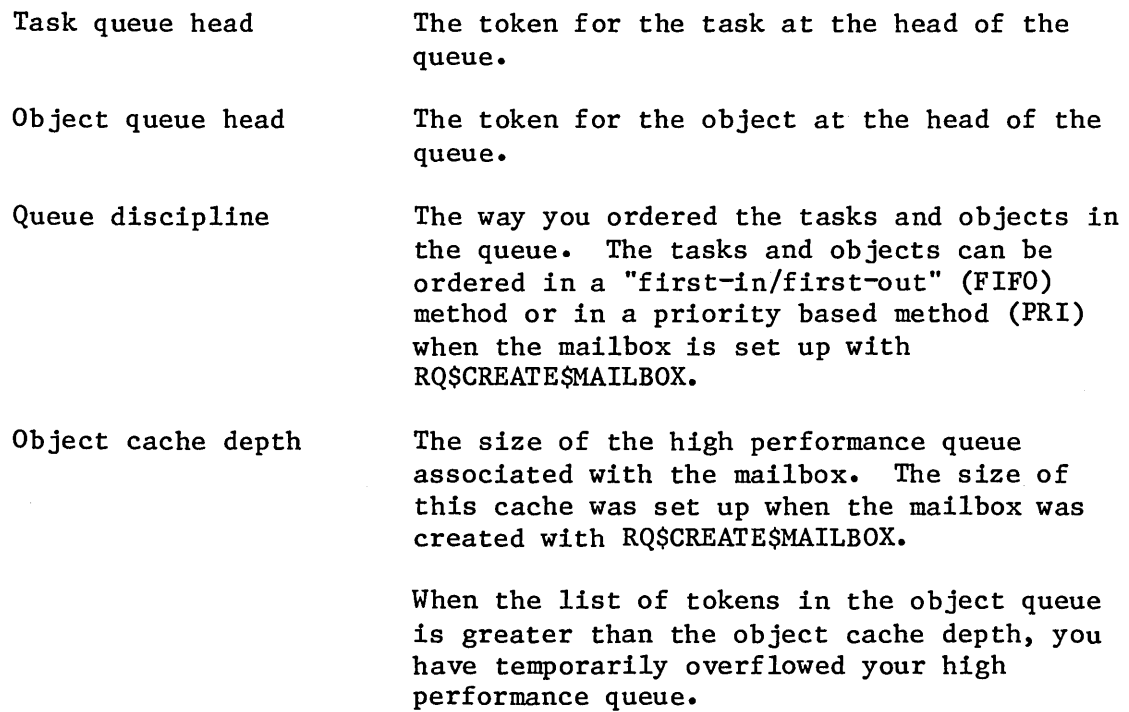

 $\left(\right)$ 

VT MAILBOX DISPLAY (continued)

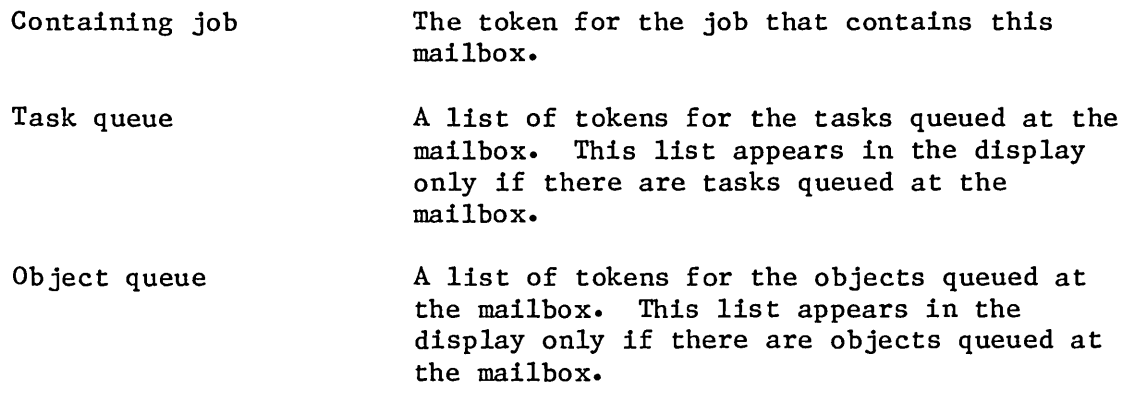

#### SEMAPHORE DISPLAY

j

The SDB displays information about semaphores in two ways. The first display appears when no tasks are queued at the semaphore, and the second display appears when tasks are queued at the semaphore. The formats for the two types of displays are shown in Figures 4-15 and 4-16.

Object type  $= 4$  Semaphore Task queue head Current value Containing job xxxx xxxx xxxx Queue discipline Maximum value xxx xxxx

Figure 4-15. Format of VT Output (Semaphore with No Queue)

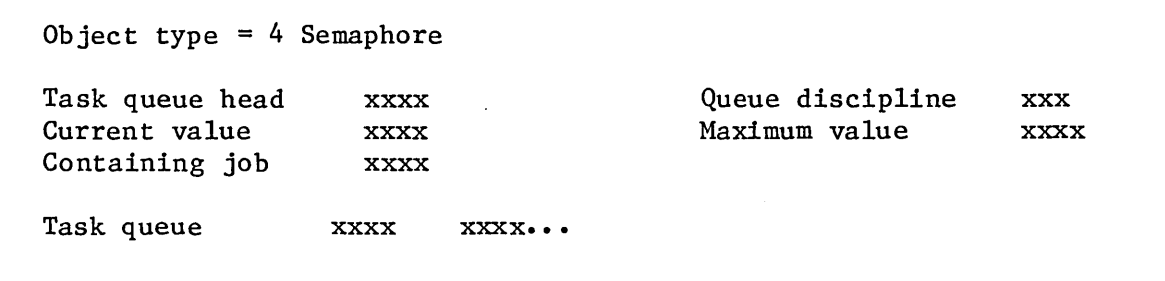

Figure 4-16. Format of VT Output (Semaphore with Task Queue)

## **VT - Display an iRMX 86 Object**

## VT SEMAPHORE DISPLAY (continued) The fields in Figures 4-15 and 4-16 are as follows: Task queue head Queue discipline Current value Maximum value Containing job Task queue The token for the task at the head of the queue. The way the tasks are ordered in the queue. The tasks can be ordered in a "first-in/first-out" (FIFO) method or in a priority based method (PRI) when the semaphore is created with RQ\$CREATE\$SEMAPHORE. The number of units currently contained in the semaphore. The maximum number of units the semaphore can have. This number was set when the semaphore was created with RQ\$CREATE\$SEMAPHORE. The token for the job which contains the semaphore. A list of tokens that represent the tasks queued at the semaphore. This list appears in the display only if there are tasks queued at the semaphore.

#### REGION DISPLAY

If the parameter is a valid token for a region, the SDB displays the information about the region as shown in Figure 4-26.

Object type =  $5$  Region Entered task Containing job xxxx xxxx Queue discipline xxxx

Figure 4-17. Format of VT Output (Region)

(

## VT REGION DISPLAY (continued)

The fields in Figure 4-17 are as follows:

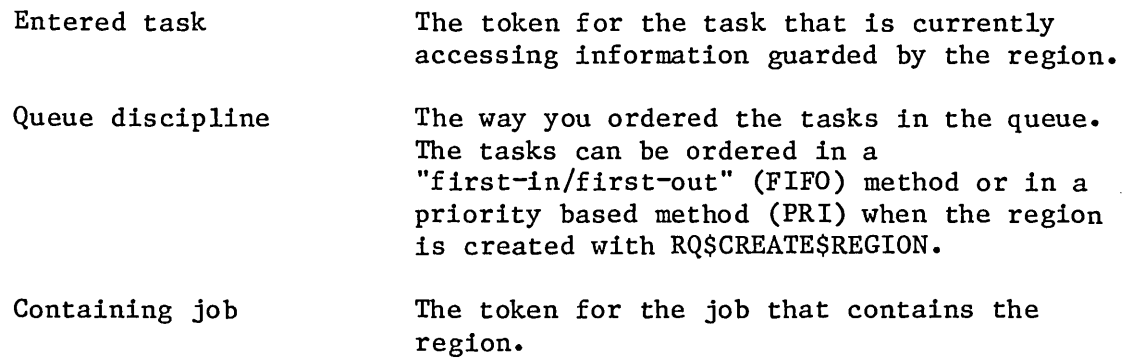

SEGMENT DISPLAY

If. the parameter is a valid token for a segment, the SDB displays the information about the segment as shown in Figure 4-18.

Object type =  $6$  segment Num of paragraphs xxxx Containing job xxxx

Figure 4-18. Format of VT Output (Segment)

The fields in Figure 4-18 are as follows:

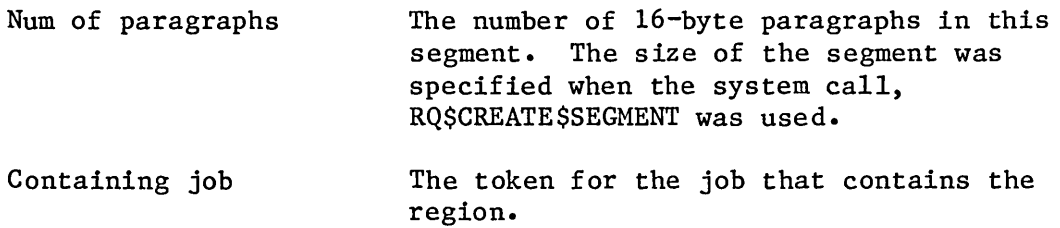

#### EXTENSION DISPLAY

 $\left\langle \right\rangle$ 

If the parameter is a valid token for an extension, the SDB displays the information about the extension as shown in Figure 4-19.

VT EXTENSION DISPLAY (continued)

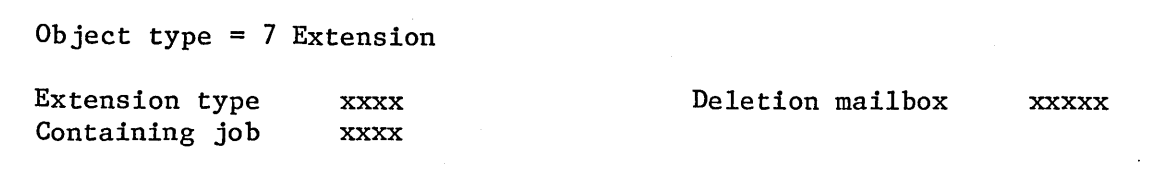

Figure 4-19. Format of VT Output (Extension)

The fields in Figure 4-19 are as follows:

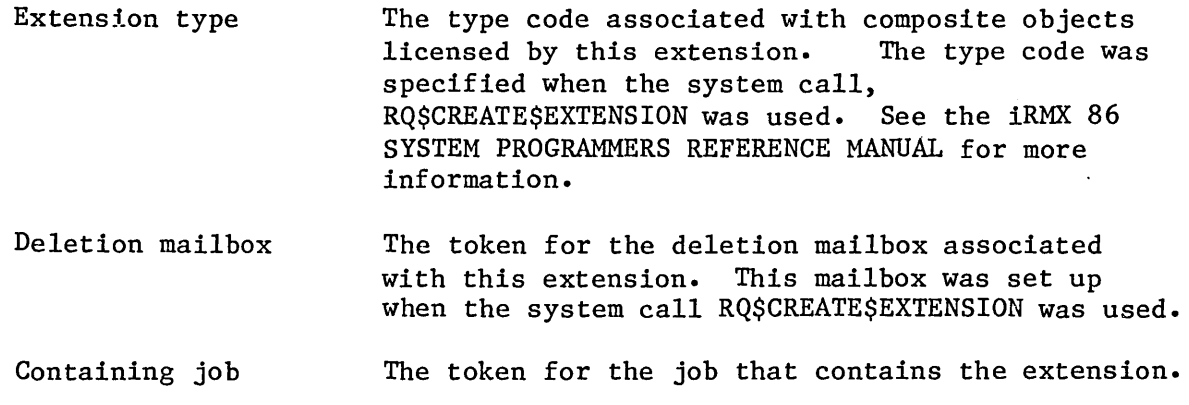

COMPOSITE DISPLAY

There are five kinds of composite displays. Each display is an extension of the display that precedes it. The fields that are introduced in the figures are explained as they occur. The first kind appears for all composites except Basic I/O System (BIOS) composites. The second kind appears for BIOS user objects and the other three kinds appear for physical, for stream, and for named BIOS connections.

The format for the first kind of display is as shown in Figure 4-20.

Object type =  $8$  Composite Extension type xxxx Containing job xxxx Component list xxxx Extension OBJ Num of entries xxxx xxxx xxxx xxxx xxxx ••• Deletion mbox xxxx

Figure 4-20. Format of VT Output (Composites Other Than BIOS)

(

#### VT COMPOSITE DISPLAY (continued)

The fields in Figure 4-20 are as follows:

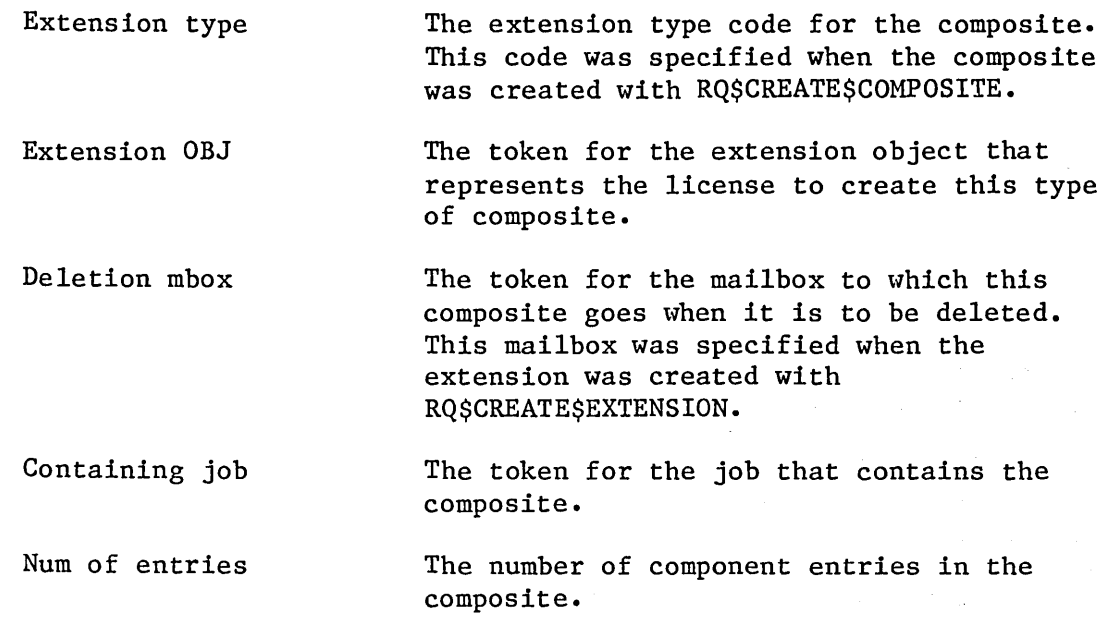

Component list The list of tokens for the objects that currently make up the composite.

The format the for Basic I/O System user object display is shown in Figure 4-21.

Object type = 8 Composite

Extension type xxxx Containing job xxxx BIOS USER OBJECT: User segment xxxx User ID list xxxx Extension OBJ Num of entries Number of IDs xxxx xxxx xxxx xxxx Deletion mbox xxxx

Figure  $4-21$ . Format of VT Output (BIOS User Object Composites)

The fields introduced in Figure 4-21 are as follows:

User segment The token for the segment containing the user IDs.

## **VT - Display an** iRMX·86 **Object**

VT COMPOSITE DISPLAY (continued) Number of IDs User ID list The number of user IDs associated with the user ID. The list of user IDs.

The format for a connection to a physical file is shown in Figure 4-22.

Object type =  $8$  Composite

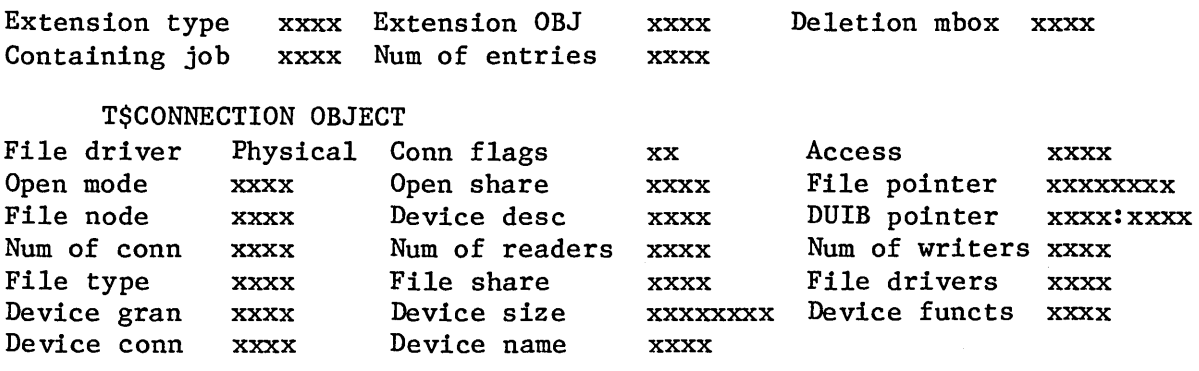

Figure 4-22. Format of VT Output (Physical File Connection)

The fields introduced in Figure 4-22 are as follows:

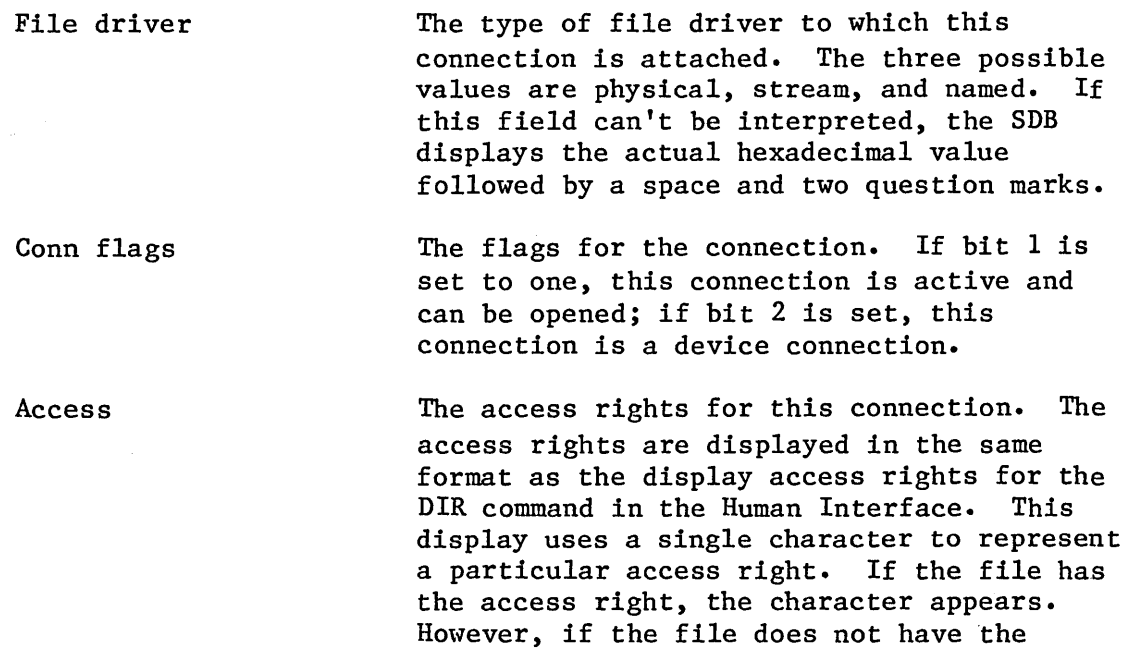

 $\left($ 

VT COMPOSITE DISPLAY Access (continued) Open mode Open share access right, a blank appears in the character position. The access rights along with the characters that represent them are as follows: - List<br>- Add Delete<br>Directory files:  $\sqrt{\overbrace{\qquad \qquad }^{\text{Delete}}_{\text{Add}}$ Change DLAC DRAU Data Files:<br>
Data Files:<br>
Bead
Belete
Bead
Delete
Bead
Delete
Delete
Delete
Delete
Delete
Delete
Delete
Delete
Delete
Delete
Delete
Delet Append Read Delete The mode established when this connection was opened. The possible values are: Open Mode<br>
Closed Connection: Connection is closed Read Connection is open for reading Write Connection is open for writing R/W Connection is open for reading and writing If this field can't be interpreted, the SDB displays the actual hexadecimal value followed by a space and two question marks. This value is set during a RQ\$S\$OPEN or RQ\$A\$OPEN system call. The sharing status established when this connection was opened. The possible values are: Share Mode Private Readers Writers ALL Description Private use only File can be shared with readers File can be shared with writers File can be shared with all users If this field can't be interpreted, the SDB displays the actual hexadecimal value followed by a space and two question marks. This value is set during a RQ\$S\$OPEN or RQ\$A\$OPEN system call. See the iRMX 86 BASIC I/O SYSTEM REFERENCE MANUAL for more information.

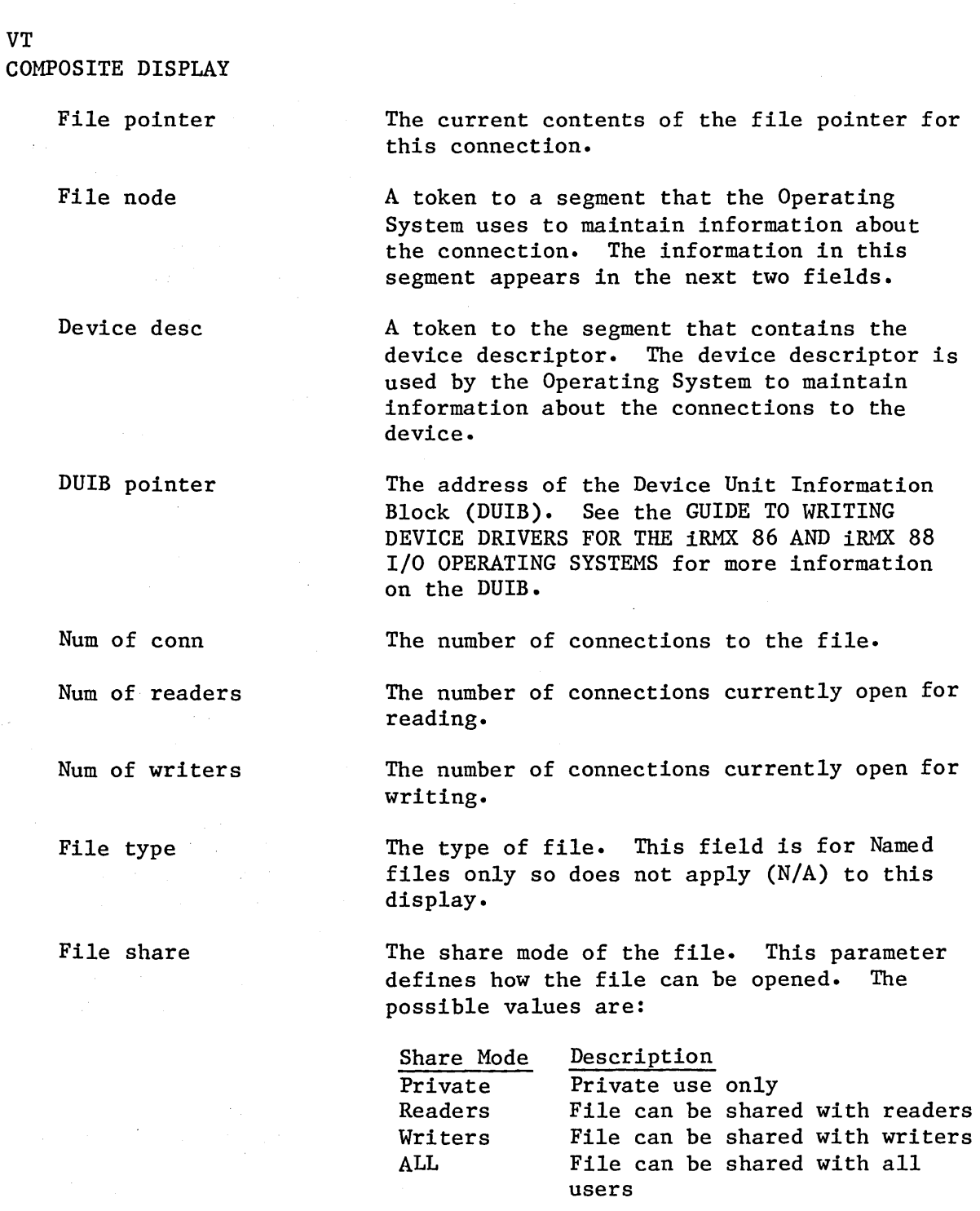

If this field can't be interpreted, the SDB displays the actual hexadecimal value followed by a space and two question marks. This value is set during RQ\$S\$OPEN or RQ\$A\$OPEN system<br>calls. See the iRMX 86 BASIC I/O SYSTEM See the iRMX 86 BASIC I/O SYSTEM REFERENCE MANUAL for more information.

 $\overline{1}$ 

The file drivers that can be used with the containing the file.

File drivers

VT COMPOSITE DISPLAY

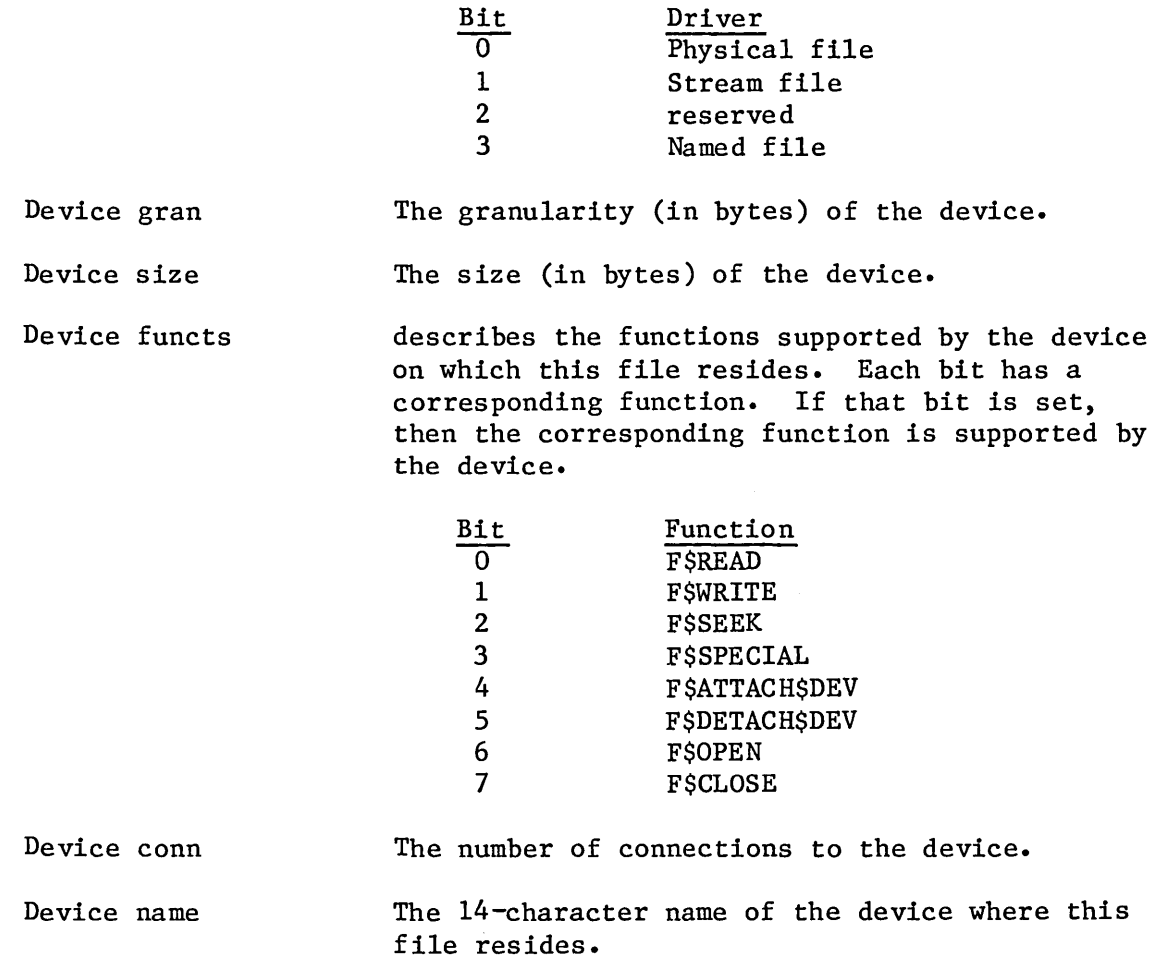

The format for a stream connection display is shown in Figure 4-23.

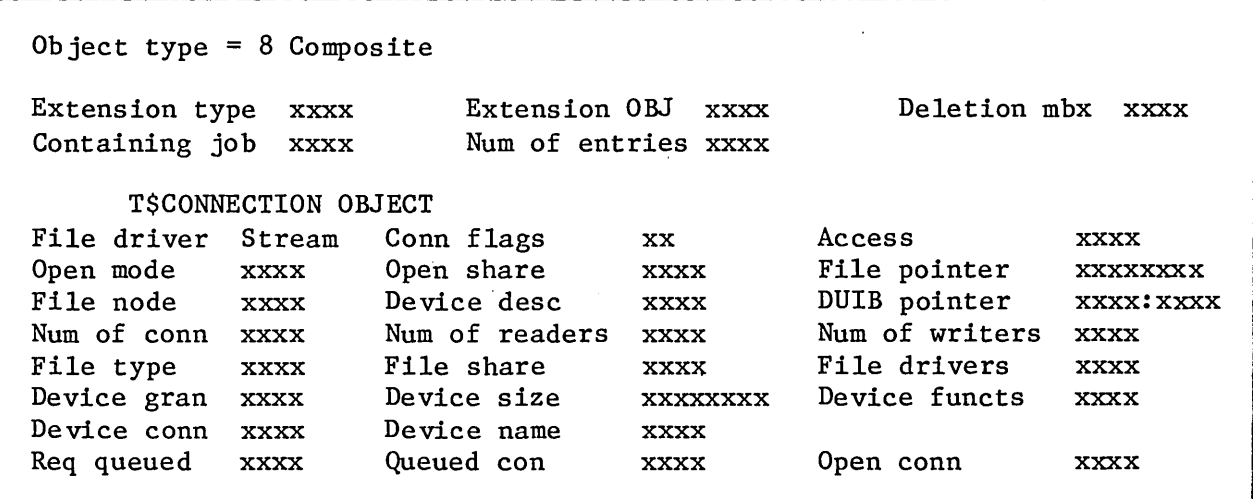

Figure 4-23. Format of VT Output (Stream File Connections)

 $\cdot$ 

VT COMPOSITE DISPLAY (continued)

The fields introduced in Figure 4-23 are as follows:

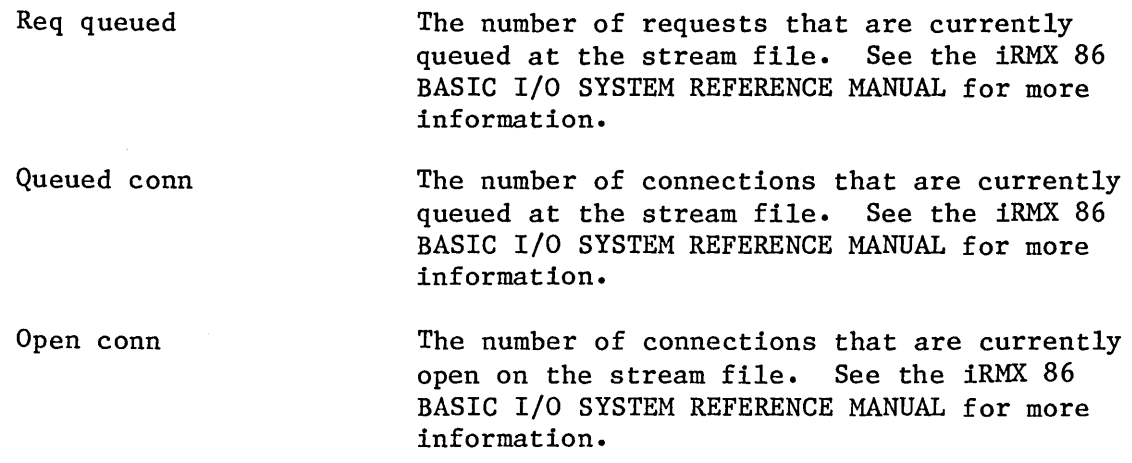

The format for a named file connection display is shown in Figure 4-24.

Object type = 8 Composite

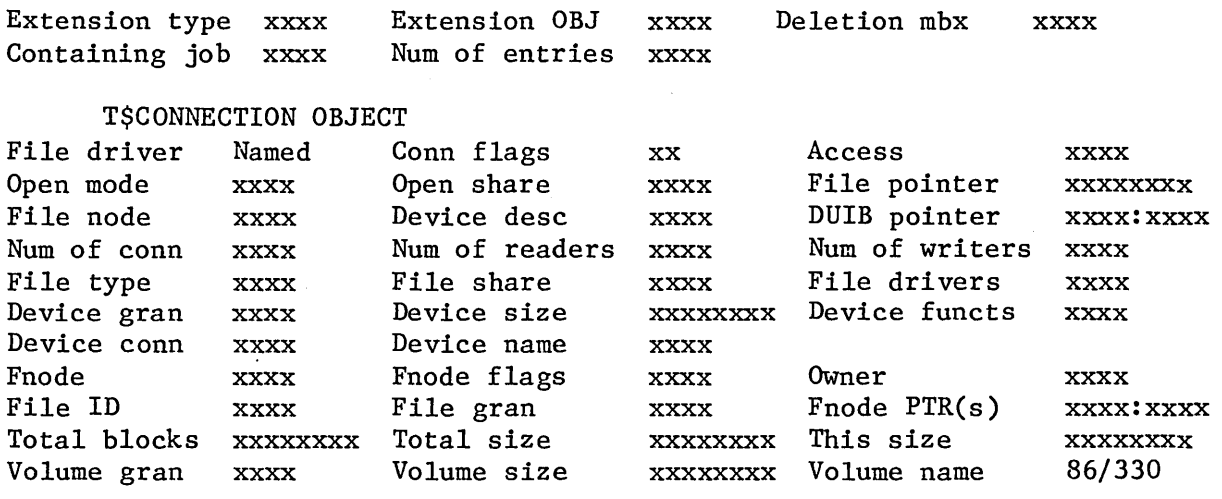

Figure 4-24. Format of VT Output (Named File Connections)

The fields introduced in Figure 4-24 are as follows:

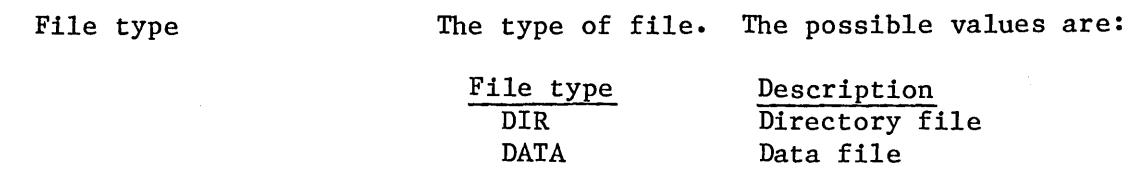

VT COMPOSITE DISPLAY (continued) Fnode Fnode flags Owner File ID File gran Fnode PTR(s) Total blocks A token for the segment in which the Basic<br>I/O System keeps a copy of the fnode. See  $I/O$  System keeps a copy of the fnode. the iRMX 86 DISK VERIFICATION UTILITY REFERENCE MANUAL for more information about fnodes. A word containing flag bits. Each bit has a corresponding description. If that bit is one, then the corresponding description is true; if the bit is zero, then the corresponding description is false. Bit Description<br>0 This fnode i 0 This fnode is allocated<br>1 The file is a long file 1 The file is a long file<br>2 Primary fnode 2 Primary fnode<br>3-4 Reserved 3-4 Reserved 5 This file has been modified<br>6 This file is marked for This file is marked for deletion 7-15 reserved The ID of the owner of the file. If this field has a value of FFFF, then the field is interpreted as "World." See the iRMX 86 DISK VERIFICATION UTILITY REFERENCE MANUAL for more information. The number of the file's file descriptor. The file descriptor is a Basic I/O System data structure containing file attribute and status data. The granularity of the file (in device granularity units). The values of the fnode pointers. See the iRMX 86 DISK VERIFICATION UTILITY REFERENCE MANUAL for more information. The total number of volume blocks currently used for the file; this includes indirect blocks. See the iRMX 86 DISK VERIFICATION UTILITY REFERENCE MANUAL for more information.

Total size The total size (in bytes) of the file; this includes actual data only. See the iRMX 86 DISK VERIFICATION UTILITY REFERENCE MANUAL for more information.

This size The size (in bytes) of the file. See the iRMX 86 DISK VERIFICATION UTILITY REFERENCE MANUAL for more information.

# **VT - Display an iRMX 86 Object**

VT COMPOSITE DISPLAY (continued)

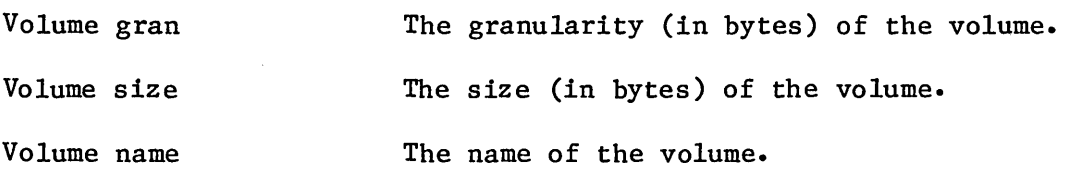

 $\overline{(}$ 

INDEX

```
access 4-40 
actual 4-21 
assembling 3-2 
aux pointer 4-21 
B = 3-4back link 4-1 
back link error 4-1 
BIOS user object 4-39 
bootstrap loading 3-4 
breakpoint 
buffer pointer 4-21 
cancel ID 4-21 
child jobs 4-16 
command 
    debug command 3-5 
    command dictionary 4-3 
    load command 3-3 
    go command 3-4 
    R command 3-4 
component list 4-39 
composite display 4-38 
composites 4-17 
    BIOS user object composites 4-39 
    composites other than BIOS 4-38 
    named file connections 4-44 
    physical file connections 4-40 
    stream file connections 4-43 
configuration 3-1 
    configuration module 3-2 
    configuring the SDB into your system 3-1, 3-2 
    configuring the interrupt level 3-1 
conn flags 4-40 
connections 4-40 
containing job 4-32, 4-35, 4-36, 4-37, 4-38, 4-39 
count 4-21, 4-23 
current OBJ's 4-29 
current tasks 4-29 
current value 4-36 
DEBUG command 3-5 
debugger 2-1 
delay req 4-32
```

```
deletion mailbox 4-38 
deletion mbox 4-39 
device 4-20 
device conn 4-43 
device desc 4-41 
device functs 4-43 
device gran 4-43 
device location 4-21 
device name 4-43 
device size 4-43 
directory size 4-29 
done 4-21 
DUIB pointer 4-42 
dynamic PRI 4-31 
entered task 4-37 
entries used 4-29 
entry code 4-4, 4-21error messages 4-1, 4-2, 4-5, 4-8, 4-9, 4-12, 4-14, 4-17, 4-22, 4-24, 
    4 - 28examples 
    VC 4-5 
    VD 4-8 
    VH 4-9 
    VJ 4-12 
    VK 4-15 
    VO 4-17 
    VS 4-24 
except handler 4-32 
except mode 4-32 
extension OBJ 4-39 
extension display 4-37 
extension type 4-38, 4-39 
extensions 4-17 
file ID 4-45 
file driver 4-40 
file drivers 4-42 
file gran 4-45 
file node 4-42 
file pointer 4-42 
file share 4-42 
file type 4-42, 4-44 
forward link 4-1 
forward link error 4-1 
fnode 4-45fnode PTR(s) 4-45
fnode flags 4-45 
function 4-20 
G = 3-4go command 3-4 
help information 4-9
```
 $\left(\right)$ 

ICE-86 emulator 2-1 installation 3-1 int level 4-32 interrupt 3-3 interrupt levels 3-1 interrupt task 4-32 invalid token 4-2, 4-8, 4-17, 4-22, 4-28 I/O request/result segment 4-19 IORS 4-19 iRMX 86 debugger 2-1  $1\text{RMX } 86$  object  $4-17$ iRMX 86 system debug monitor 2-2 iSBC 957B monitor 2-2 job display 4-28 job flags 4-30 job heirarchy 4-11 job tree 4-11 job's object directory 4-7  $L$  3-3 last exchange link backward link forward 4-1, 4-21 linked lists linking 3-2 load command 3-3 4-32 4-1, 4-21  $4 - 1$ load-and-go command 3-4 loading 3-3 loading from a development system 3-3 bootstrap loading from an iRMX 86 device 3-4 locating 3-2 mailbox display 4-33 mailboxes 4-16 master mask 4-32 max interrupts 4-33 max objects 4-29 max priority 4-29 max tasks 4-29 maximum value 4-36 non-maskable interrupt 3-2 num of conn 4-42 num of entries 4-39 num. of paragraphs 4-33 num of readers 4-42 num. of writers 4-42 number of ID's 4-40 object cache depth 4-34 object queue 4-35 object queue head 4-34 objects in a job 4-17

```
offspring job 4-11
4-44 
open conn 
4-41 
open mode 
open share 4-41
organization 
1-1 
owner 4-45 
parameter OBJ 4-29 
parameters 4-24 
parent job 
pending int 4-31 
physical file connection 4-40 
pictorial syntax 4-2 
'pool max 4-30 
pool min 4-30 
pool size 4-30 
PRI 4-31 
    dynamic PRI 
4-31 
    static PRI 
4-31 
prompt 3-4 
queue displine 
4-34, 4-36, 4-37 
R = 3 - 4ready tasks 4-14 
regions 4-17 
region display 4-36 
req queued 4-44 
resp mailbox 4-21 
RESET switch 4-13, 4-15
SDB 2-2 
segments 4-17 
segment display 4-37 
semaphore display 4-35
semaphores 4-17
    semaphore with no queue 4-35
    semaphore with task queue 4-35
slave mask 4-33
slave number 4-33
sleeping tasks 4-14 
stack and system call information 4-23 
stack information 4-23 
stack segment:stack pointer 4-23 
static PRI 4-31 
status 4-20 
submit file 
subfunction 
4-20 
suspend depth 
4-32 
syntax 4-2 
syntax error 4-5, 4-8, 4-9, 4-15, 4-17, 4-22, 4-24, 4-28 
system call information 4-4 
S/W int 4-4, 4-21
```

```
task display 4-30 
task flags 4-32 
task queue 4-35, 4-36 
task queue head 4-34, 4-36 
task state 4-31 
tasks 4-16 
    ready tasks 4-14 
    sleeping tasks 4-14 
this size 4-45 
token validity 
total blocks 4-45 
total size 4-45 
unit status 4-20 
unit 4-20 
user ID list 4-40 
user segment 4-39 
validity of a token 
4-1 
VC 4-4 
VD 4-7 
VH 4-9 
VJ 4-11 
VK 4-14 
VO 4-16 
volume gran 4-46 
volume name 4-46 
volume size 4-46 
VR 4-19 
VS 4-23 
VT 4-28
```
 $\ddot{\phantom{a}}$ 

 $\label{eq:2.1} \frac{1}{\sqrt{2}}\left(\frac{1}{\sqrt{2}}\right)^{2} \left(\frac{1}{\sqrt{2}}\right)^{2} \left(\frac{1}{\sqrt{2}}\right)^{2} \left(\frac{1}{\sqrt{2}}\right)^{2} \left(\frac{1}{\sqrt{2}}\right)^{2} \left(\frac{1}{\sqrt{2}}\right)^{2} \left(\frac{1}{\sqrt{2}}\right)^{2} \left(\frac{1}{\sqrt{2}}\right)^{2} \left(\frac{1}{\sqrt{2}}\right)^{2} \left(\frac{1}{\sqrt{2}}\right)^{2} \left(\frac{1}{\sqrt{2}}\right)^{2} \left(\$  $\label{eq:2.1} \frac{1}{\sqrt{2}}\left(\frac{1}{\sqrt{2}}\right)^{2} \left(\frac{1}{\sqrt{2}}\right)^{2} \left(\frac{1}{\sqrt{2}}\right)^{2} \left(\frac{1}{\sqrt{2}}\right)^{2} \left(\frac{1}{\sqrt{2}}\right)^{2} \left(\frac{1}{\sqrt{2}}\right)^{2} \left(\frac{1}{\sqrt{2}}\right)^{2} \left(\frac{1}{\sqrt{2}}\right)^{2} \left(\frac{1}{\sqrt{2}}\right)^{2} \left(\frac{1}{\sqrt{2}}\right)^{2} \left(\frac{1}{\sqrt{2}}\right)^{2} \left(\$  $\sim 10^{-10}$ 

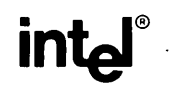

 $\mathcal{L}$ 

## REQUEST FOR READER'S COMMENTS

Intel Corporation attempts to provide documents that meet the needs of all Intel product users. This form lets you participate directly in the documentation process.

Please restrict your comments to the usability, accuracy, readability, organization, and completeness of this document.

1. Please specify by page any errors you found in this manual.

2. Does the document cover the information you expected or required? Please make suggestions for improvement.

3. Is this the right type of document for your needs? Is it at the right level? What other types of documents are needed?

4. Did you have any difficulty understanding descriptions or wording? Where?

5. Please rate this document on a scale of 1 to 10 with 10 being the best rating. \_\_\_\_\_\_\_\_\_\_\_\_\_\_\_\_\_

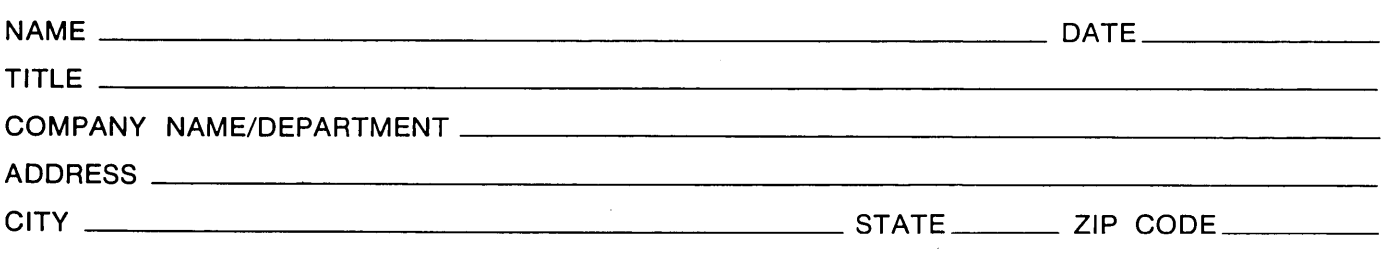

Please check here if you require a written reply.  $\Box$ 

# WE'D LIKE YOUR COMMENTS ...

This document is one of a series describing Intel products. Your comments on the back of this form will help us produce better manuals. Each reply will be carefully reviewed by the responsible person. All comments and suggestions become the property of Intel Corporation.

# **BUSINESS REPLY MAIL**  FIRST CLASS PERMIT NO. 79 BEAVERTON, OR POSTAGE WILL BE PAID BY ADDRESSEE **Intel Corporation** 5200 N.E. Elam Young Pkwy. Hillsboro, Oregon 97123 '''''' NO POSTAGE **NECESSARY** IF MAILED IN THE UNITED STATES

O.M.S. Technical Publications

 $\label{eq:2.1} \frac{1}{\sqrt{2}}\int_{\mathbb{R}^3}\frac{1}{\sqrt{2}}\left(\frac{1}{\sqrt{2}}\right)^2\frac{1}{\sqrt{2}}\left(\frac{1}{\sqrt{2}}\right)^2\frac{1}{\sqrt{2}}\left(\frac{1}{\sqrt{2}}\right)^2\frac{1}{\sqrt{2}}\left(\frac{1}{\sqrt{2}}\right)^2.$  $\label{eq:2.1} \frac{1}{\sqrt{2\pi}}\int_{0}^{\infty}\frac{1}{\sqrt{2\pi}}\left(\frac{1}{\sqrt{2\pi}}\right)^{2\alpha} \frac{1}{\sqrt{2\pi}}\frac{1}{\sqrt{2\pi}}\int_{0}^{\infty}\frac{1}{\sqrt{2\pi}}\frac{1}{\sqrt{2\pi}}\frac{1}{\sqrt{2\pi}}\frac{1}{\sqrt{2\pi}}\frac{1}{\sqrt{2\pi}}\frac{1}{\sqrt{2\pi}}\frac{1}{\sqrt{2\pi}}\frac{1}{\sqrt{2\pi}}\frac{1}{\sqrt{2\pi}}\frac{1}{\sqrt{2\pi}}\frac{$  $\label{eq:2.1} \mathcal{L}(\mathcal{L}^{\text{max}}_{\mathcal{L}}(\mathcal{L}^{\text{max}}_{\mathcal{L}}(\mathcal{L}^{\text{max}}_{\mathcal{L}}(\mathcal{L}^{\text{max}}_{\mathcal{L}^{\text{max}}_{\mathcal{L}}})))))$ 

 $\label{eq:2.1} \mathcal{L}(\mathcal{L}^{\text{max}}_{\mathcal{L}}(\mathcal{L}^{\text{max}}_{\mathcal{L}}))\leq \mathcal{L}(\mathcal{L}^{\text{max}}_{\mathcal{L}}(\mathcal{L}^{\text{max}}_{\mathcal{L}}))$ 

 $\label{eq:2.1} \frac{1}{\sqrt{2}}\int_{\mathbb{R}^3} \frac{d\mu}{\sqrt{2}} \left( \frac{d\mu}{\mu} \right)^2 \frac{d\mu}{\mu} \left( \frac{d\mu}{\mu} \right)^2 \frac{d\mu}{\mu} \left( \frac{d\mu}{\mu} \right)^2 \frac{d\mu}{\mu} \left( \frac{d\mu}{\mu} \right)^2 \frac{d\mu}{\mu} \left( \frac{d\mu}{\mu} \right)^2 \frac{d\mu}{\mu} \left( \frac{d\mu}{\mu} \right)^2 \frac{d\mu}{\mu} \left( \frac{d\mu}{\mu} \right$ 

 $\sim$ 

# intel

# **INTEL** CORPORATION, 3065 Bowers Avenue, Santa Clara, California 95051 (408) **987-8080**

Printed in U.S.A.